# **Gebruikershandleiding HUAWEI P smart Z**

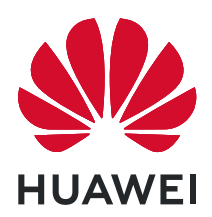

# **Inhoudsopgave**

### **[Hoofdzaken](#page-3-0)**

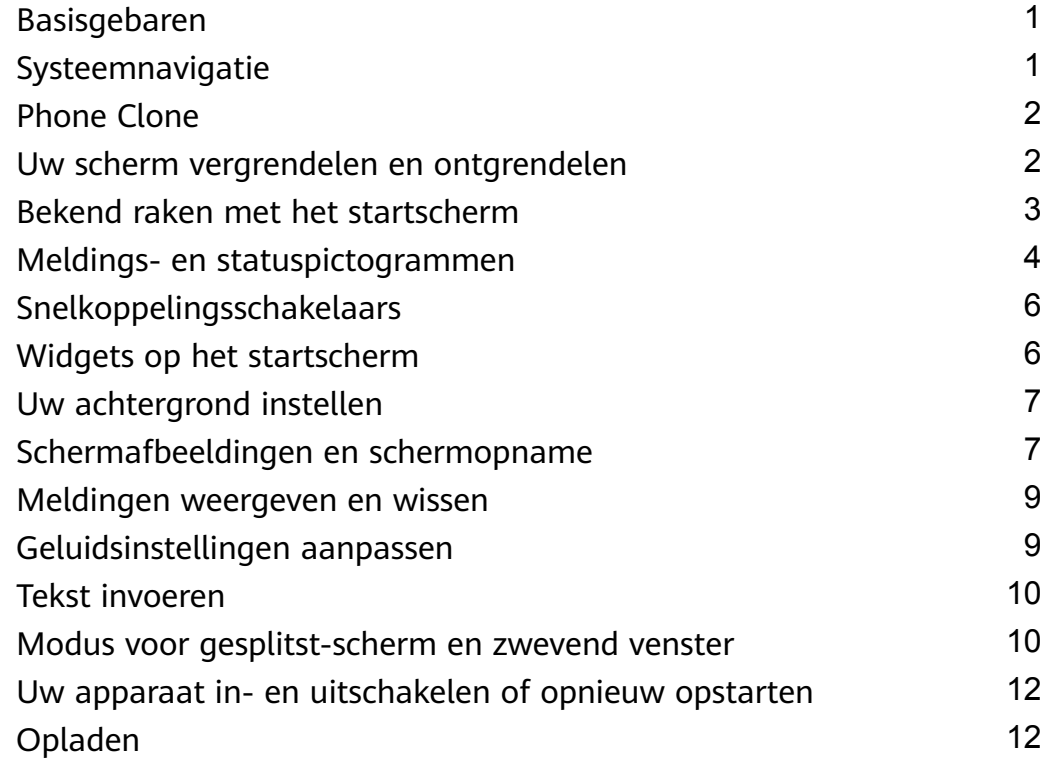

### **[Slimme functies](#page-16-0)**

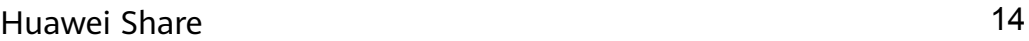

### **[Camera en Foto's](#page-18-0)**

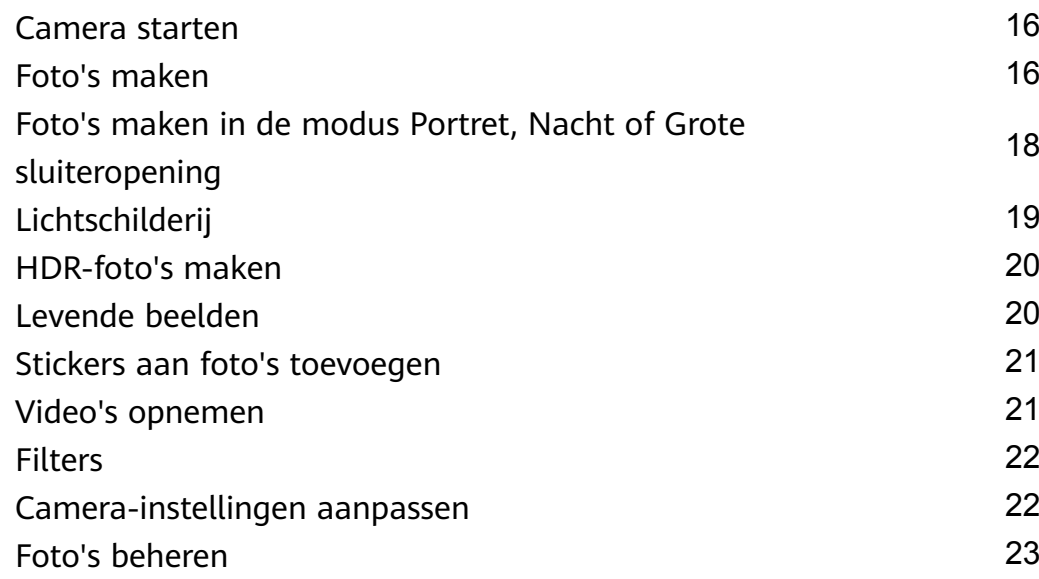

### **[Apps](#page-29-0)**

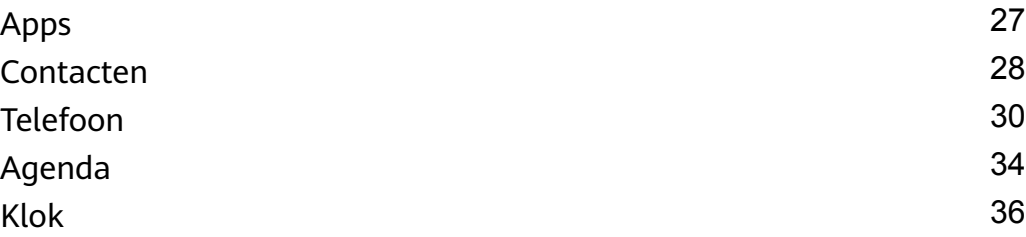

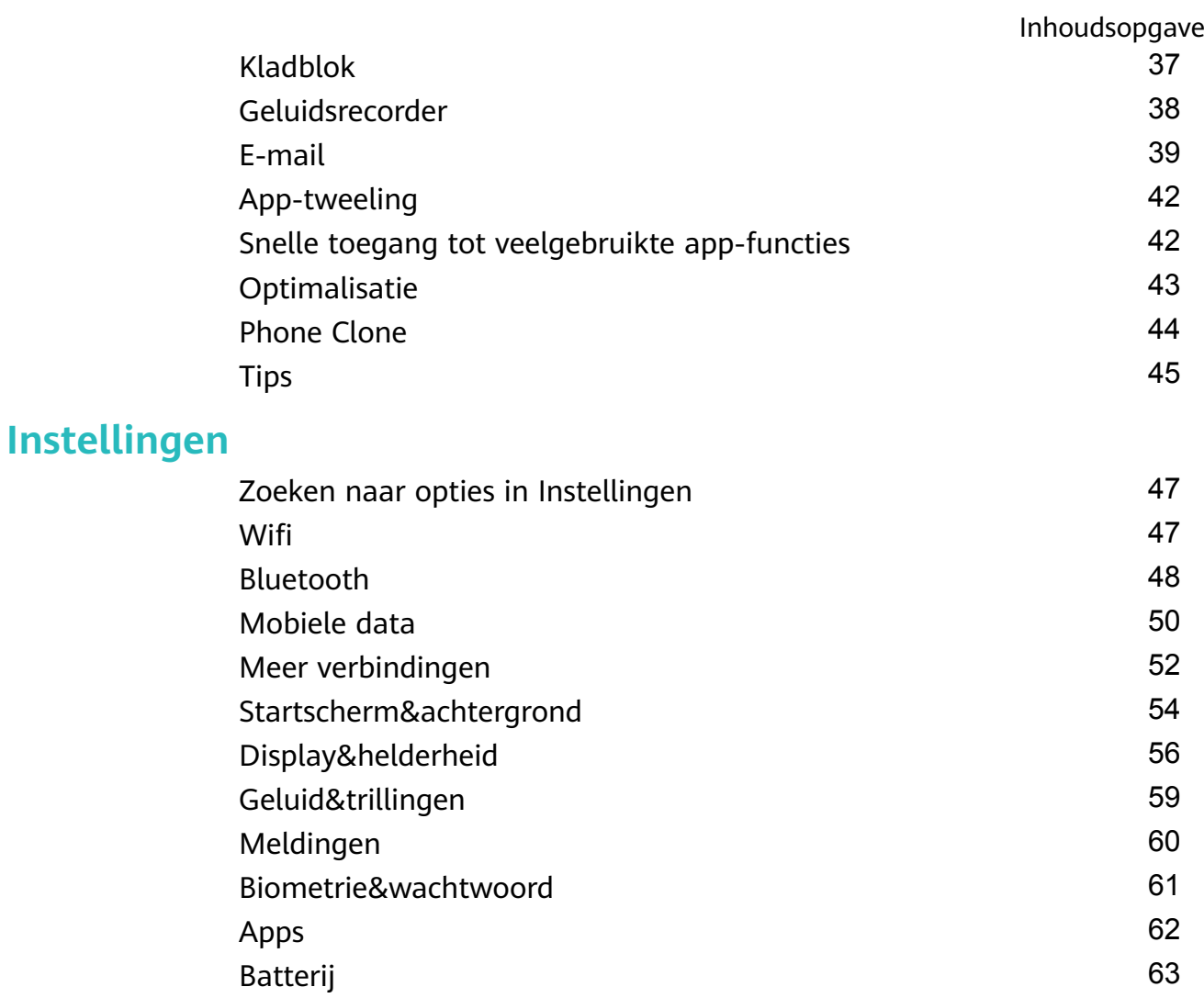

[Opslag](#page-65-0) [63](#page-65-0) [Beveiliging](#page-66-0) [64](#page-66-0) [Privacy](#page-66-0) [64](#page-66-0) [Digitale balans](#page-68-0) [66](#page-68-0) [Toegankelijkheidsfuncties](#page-69-0) [67](#page-69-0) [Systeem&updates](#page-70-0) [68](#page-70-0) [Info over telefoon](#page-75-0) [73](#page-75-0)

# <span id="page-3-0"></span>**Hoofdzaken**

### **Basisgebaren**

#### **Basisgebaren**

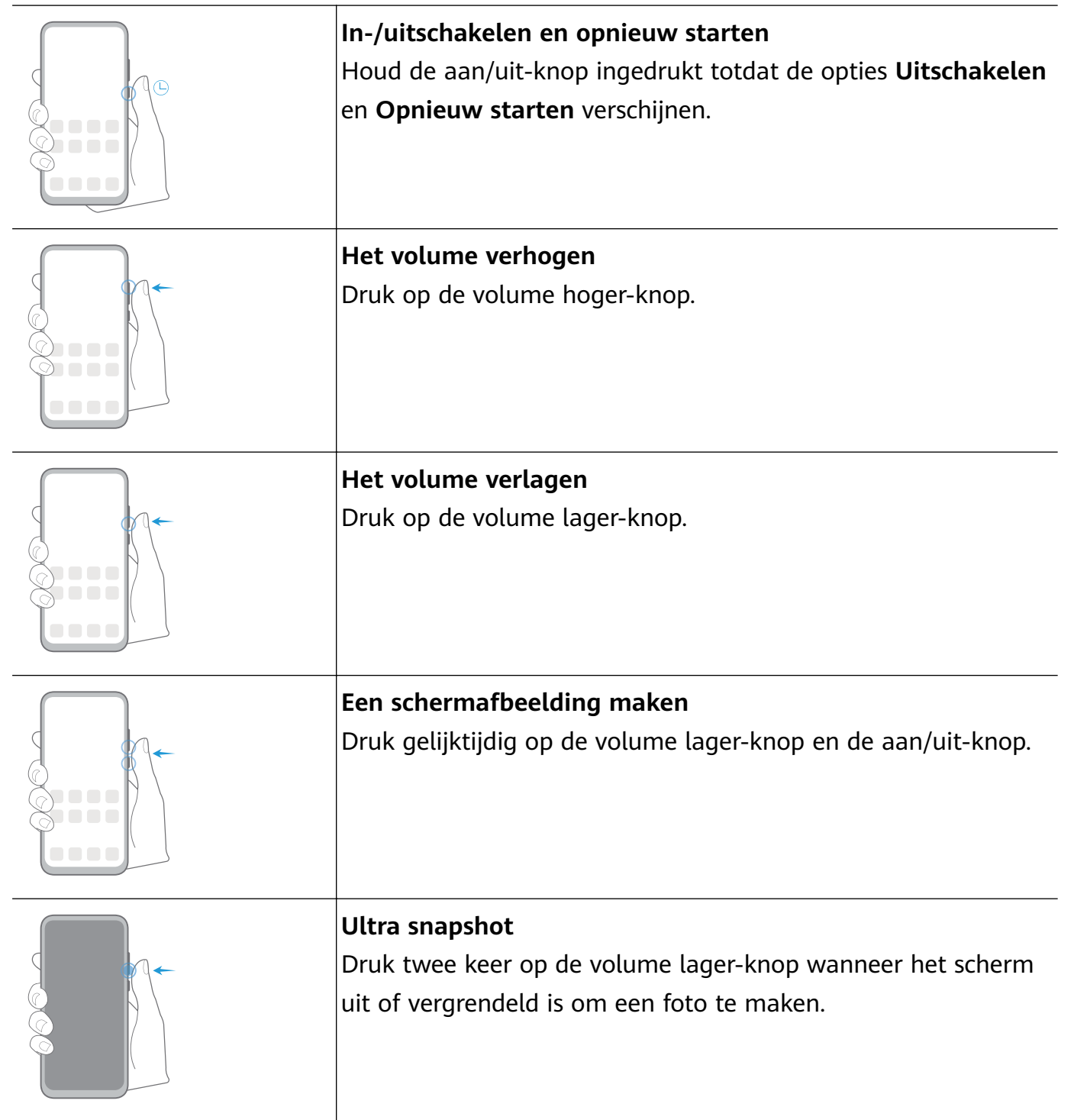

### **Systeemnavigatie**

#### <span id="page-4-0"></span>**De navigatiemodus wijzigen**

Ga naar **Instellingen** > **Systeem & updates** > **Systeemnavigatie** om een navigatiemodus te selecteren, afhankelijk van uw voorkeuren.

### **Phone Clone**

#### **Phone Clone**

Met **Phone Clone** kunt u snel en soepel alle basisgegevens (met inbegrip van contacten, agenda, afbeeldingen en video's) van uw oude apparaat naar uw nieuwe apparaat verplaatsen.

#### **Gegevens klonen vanaf een Android-apparaat**

- **1** Op uw nieuwe apparaat opent u **Phone Clone**. Of ga naar **Instellingen** > **Systeem & updates** > **Phone Clone**, tik op **Dit is de nieuwe telefoon** en tik vervolgens op **Huawei** of **Overige Android**.
- **2** Volg de instructies op het scherm om **Phone Clone** op uw oude apparaat te downloaden en installeren.
- **3** Op uw oude apparaat opent u **Phone Clone** en tikt u op **Dit is de oude telefoon**. Volg de instructies op het scherm om uw oude apparaat met uw nieuwe apparaat te verbinden door een code te scannen of handmatig een verbinding tot stand te brengen.
- **4** Op uw oude apparaat selecteert u de gegevens die u wilt klonen en tikt u op **Overdragen** om met klonen te beginnen.
- Phone Clone is alleen beschikbaar op apparaten met Android 4.4 of later.

#### **Gegevens klonen vanaf een iPhone of iPad**

- **1** Op uw nieuwe apparaat opent u **Phone Clone**. Of ga naar **Instellingen** > **Systeem & updates** > **Phone Clone**, tik op **Dit is de nieuwe telefoon** en tik vervolgens op **iPhone/iPad**.
- **2** Volg de instructies op het scherm om **Phone Clone** op uw oude apparaat te downloaden en installeren.
- **3** Op uw oude apparaat opent u **Phone Clone** en tikt u op **Dit is de oude telefoon**. Volg de instructies op het scherm om uw oude apparaat met uw nieuwe apparaat te verbinden door een code te scannen of handmatig een verbinding tot stand te brengen.
- **4** Op uw oude apparaat selecteert u de gegevens die u wilt klonen en volgt u daarna de instructies op het scherm om het klonen van gegevens uit te voeren.
- **Phone Clone is alleen beschikbaar op apparaten met iOS 8.0 of later.**

### **Uw scherm vergrendelen en ontgrendelen**

#### <span id="page-5-0"></span>**Uw scherm vergrendelen en ontgrendelen**

#### **Het scherm vergrendelen**

Als uw apparaat een tijdje inactief zal blijven, wordt het scherm automatisch vergrendeld en wordt de slaapstand geactiveerd om stroom te besparen.

- U kunt het scherm ook handmatig vergrendelen op een van de volgende manieren:
- Druk op de aan/uit-knop.
- Knijp op het startscherm twee vingers samen om de modus voor bewerking van het scherm te openen. Tik op **Widgets** en versleep het pictogram **Schermvergrendeling** naar het startscherm. U kunt nu op het pictogram **Schermvergrendeling** tikken om het scherm te vergrendelen.

#### **De time-outperiode voor het scherm instellen**

Ga naar **Instellingen** > **Scherm & helderheid** > **Slaapstand** en selecteer een timeoutperiode voor het scherm.

#### **Het scherm ontgrendelen met een wachtwoord**

Als het scherm eenmaal is ingeschakeld, veegt u vanaf het midden van het scherm omhoog om het venster voor invoer van het wachtwoord weer te geven. Voer vervolgens uw schermvergrendelingswachtwoord in.

#### **Uw apparaat ontgrendelen met uw vingerafdruk**

Druk een vastgelegde vinger tegen de vingerafdruksensor om uw apparaat te ontgrendelen.

#### **Toegang tot apps vanaf het vergrendelscherm**

U kunt veelgebruikte apps, zoals Camera, Geluidsrecorder en Rekenmachine vanaf het vergrendelscherm openen.

- Schakel het scherm in, houd **O** aangetikt en veeg dan omhoog om **Camera** te openen.
- Schakel het scherm in en veeg vervolgens vanaf de onderkant van het vergrendelscherm omhoog om het snelkoppelingenvenster te openen. Er zijn snelkoppelingen voor **Geluidsrecorder**, **Zaklantaarn**, **Rekenmachine** en **Timer** beschikbaar.

### **Bekend raken met het startscherm**

#### **Bekend raken met het startscherm**

Vanaf het startscherm kunt u het volgende doen:

- De status van uw apparaat en meldingen vanaf de statusbalk aan de bovenkant van het scherm controleren.
- Naar links of naar rechts vegen om apps en widgets op het startscherm weer te geven.

<span id="page-6-0"></span>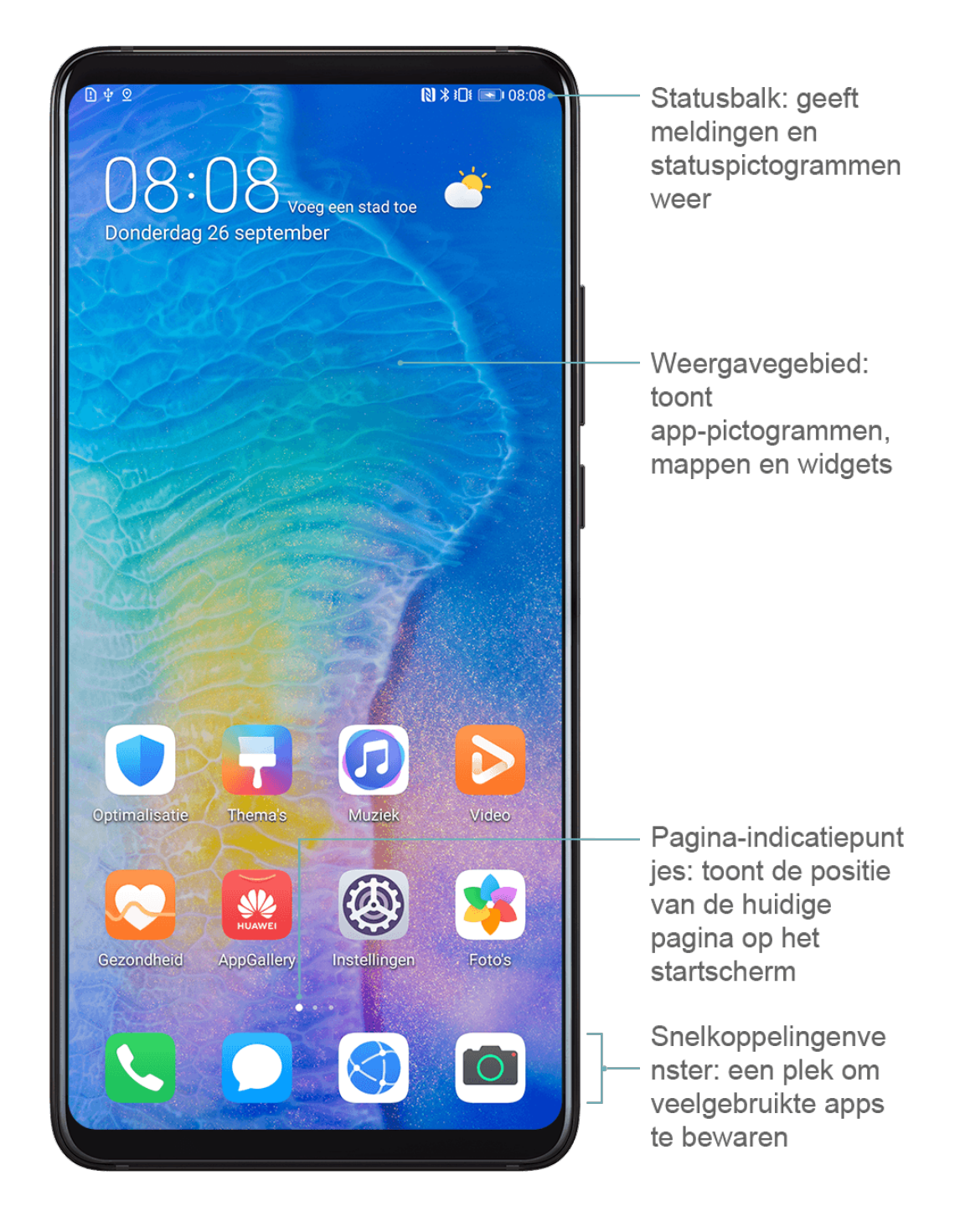

### **Meldings- en statuspictogrammen**

#### **Meldings- en statuspictogrammen**

Netwerkstatuspictogrammen kunnen variëren, afhankelijk van uw regio of netwerkserviceprovider.

Ondersteunde functies kunnen variëren, afhankelijk van het apparaatmodel. Bepaalde van de volgende pictogrammen zijn mogelijk niet op uw apparaat van toepassing.

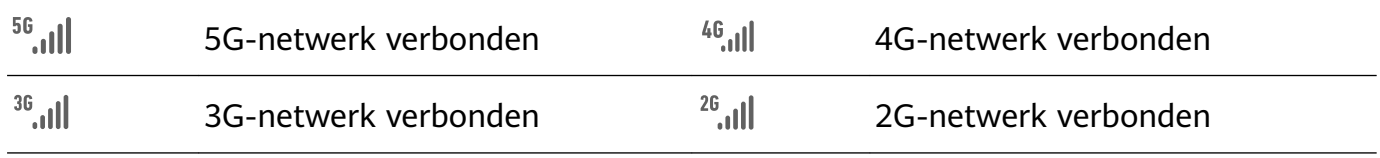

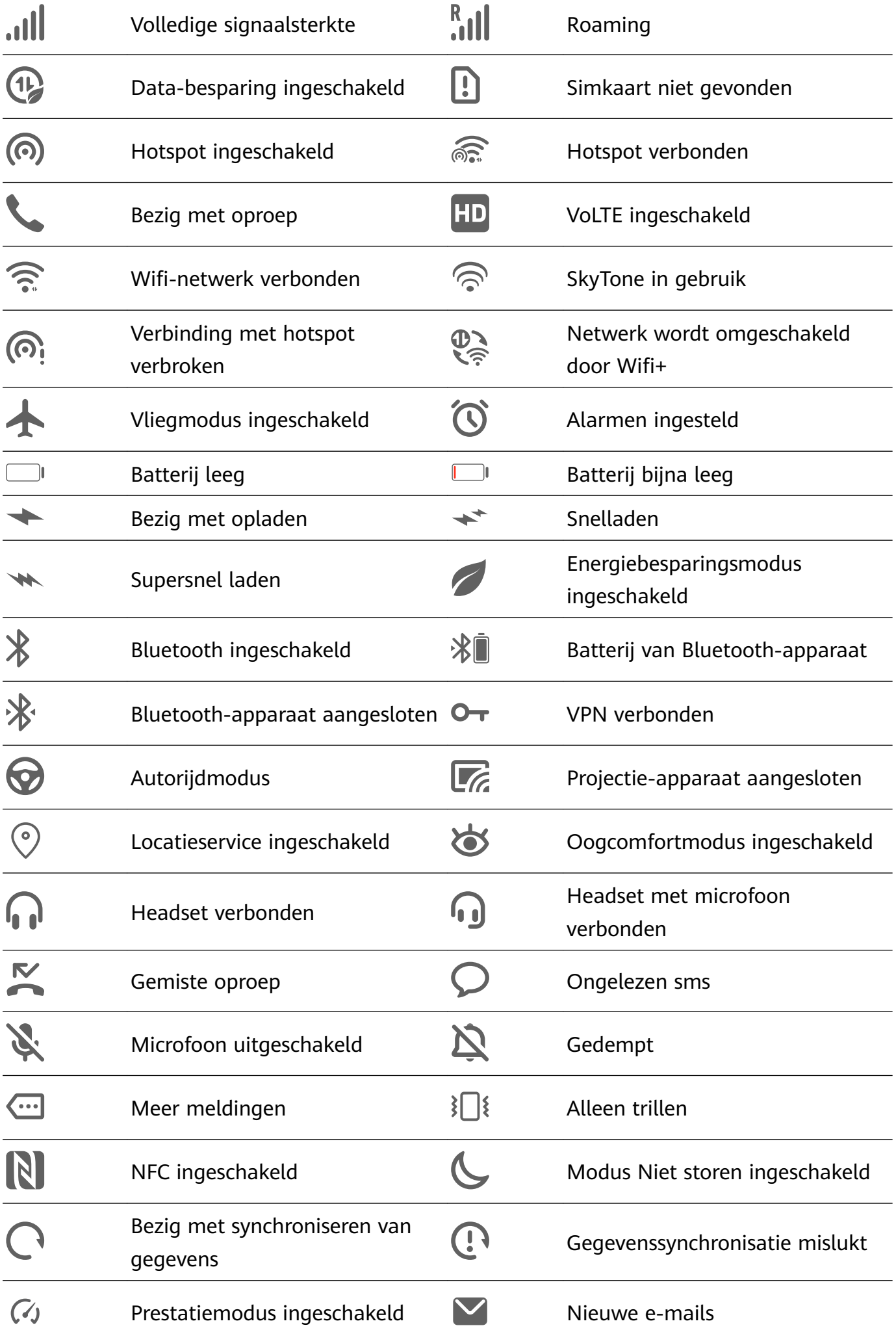

### **Snelkoppelingsschakelaars**

#### **Snelkoppelingsschakelaars**

<span id="page-8-0"></span> $\blacksquare$ 

#### **Een snelkoppelingsschakelaar inschakelen**

Veeg vanaf de statusbalk omlaag om het meldingenpaneel te openen en veeg vervolgens verder omlaag om alle snelkoppelingsschakelaars weer te geven.

- Tik op een snelkoppelingsschakelaar om de bijbehorende functie in of uit te schakelen.
- Houd een snelkoppelingsschakelaar aangetikt om het instellingenscherm voor die functie te openen. (Alleen beschikbaar voor bepaalde functies.)
- Tik op  $\overline{\text{Q}}$  om Instellingen te openen.

#### **Snelkoppelingsschakelaars aanpassen**

Tik op  $\mathbb Z$ , houd een pictogram aangetikt en versleep het dan naar de gewenste positie.

### **Widgets op het startscherm**

#### **Widgets op het startscherm**

U kunt widgets, zoals Schermvergrendeling, Weer, Kladblok, Klok, Contacten en Agenda, aan het startscherm toevoegen, verplaatsen of eruit verwijderen, al naar gelang uw persoonlijke vereisten.

#### **Een widget aan het startscherm toevoegen**

- **1** Knijp twee vingers op het startscherm samen om de modus met startscherminstellingen te openen.
- **2** Tik op **Widgets** en veeg dan naar links om alle widgets weer te geven.
- **3** Bepaalde widgets, zoals **Weer**, hebben verschillende formaten. Tik op de widget om alle formaten weer te geven en veeg dan naar rechts om terug te keren.
- **4** Tik op een widget om deze aan het startscherm toe te voegen. Als er geen ruimte op de pagina van het huidige scherm is, houdt u de widget aangetikt en sleept u hem naar een andere schermpagina.

#### **Een widget verplaatsen of verwijderen**

Houd een widget op uw startscherm aangetikt totdat uw apparaat trilt. Versleep de widget dan naar de gewenste positie of tik op **Verwijderen**.

### <span id="page-9-0"></span>**Uw achtergrond instellen**

#### **Uw achtergrond instellen**

#### **Een vooraf ingestelde achtergrond gebruiken**

- **1** Ga naar **Instellingen** > **Startscherm & achtergrond** > **Achtergrond**.
- **2** Tik op een afbeelding die u als achtergrond wilt instellen.
- **3** Stel het volgende in, afhankelijk van uw voorkeuren:
	- **Waas**: past een waaseffect toe, dat kan worden aangepast door de schuifbalk te verslepen.
	- **Verschuifbaar**: zorgt dat de achtergrond verschuifbaar is op het startscherm.
- **4** Tik op en bepaal dan of u de afbeelding als **Vergrendelingsscherm**, **Startscherm** of beide wilt instellen.

#### **Een afbeelding uit Foto's als achtergrond instellen**

- **1** Open **Foto's** en open de afbeelding die u als uw achtergrond wilt instellen.
- 2 Ga naar  $\cdot$  > Instellen als > Achtergrond en volg daarna de instructies op het scherm om de instelling uit te voeren.

### **Schermafbeeldingen en schermopname**

#### **Een schermafbeelding maken**

#### **Een knoppencombinatie gebruiken om een schermafbeelding te maken**

Houd de aan/uit-knop en de volume lager-knop tegelijkertijd ingedrukt om een schermafbeelding te maken.

#### **Een snelkoppeling gebruiken om een schermafbeelding te maken**

Veeg vanaf de statusbalk omlaag om het meldingenpaneel te openen en veeg vervolgens

opnieuw omlaag om alle snelkoppelingen weer te geven. Tik op  $\mathbf{w}$  om een schermafbeelding te maken.

#### **Een schermafbeelding delen en bewerken, of overschakelen op scrollende schermafbeelding**

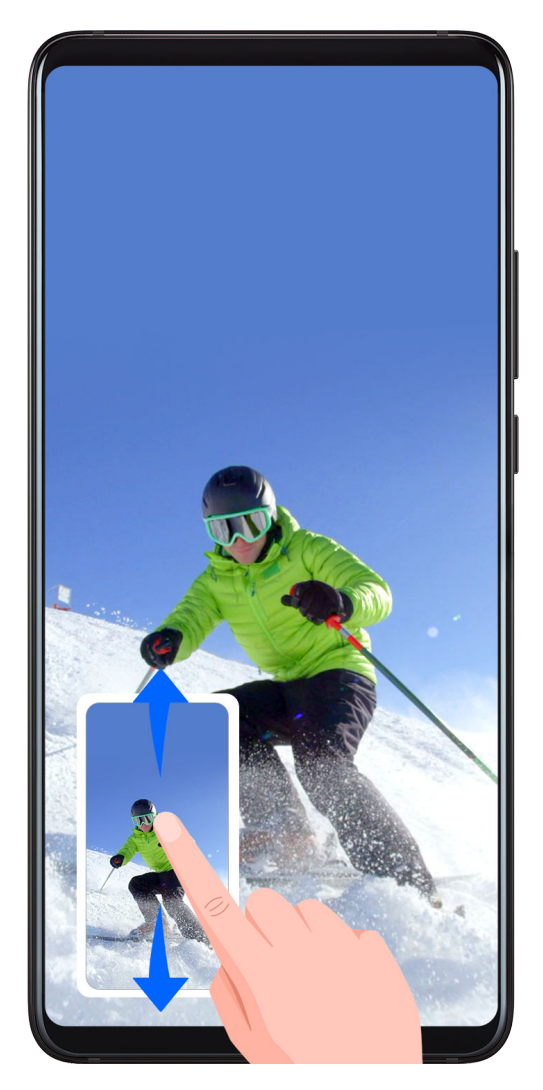

Nadat u een schermafbeelding hebt gemaakt, verschijnt er een miniatuur in de linkerbenedenhoek van het scherm. Daarna kunt u het volgende doen:

- Veeg over de miniatuur omlaag om een scrollende schermafbeelding te maken.
- Veeg over de miniatuur omhoog om een deelmodus te selecteren en deel de schermafbeelding met uw vrienden.
- Tik op de miniatuur om hem te bewerken of verwijderen.

Schermafbeeldingen worden standaard opgeslagen in **Foto's**.

#### **Het scherm opnemen**

Neem uw schermactiviteiten op in deelbare video's om een tutorial te maken, uw geweldige gamingvaardigheden te laten zien en nog veel meer.

#### **Een toetsencombinatie gebruiken om de schermopname te starten**

Houd de aan/uit-knop en de volume hoger-knop tegelijk ingedrukt om de schermopname te starten. Houd beide knoppen opnieuw ingedrukt om de opname te stoppen.

#### **Een snelkoppeling gebruiken om de schermopname te starten**

- **1** Veeg vanaf de statusbalk omlaag om het meldingenpaneel te openen en veeg vervolgens opnieuw omlaag om alle snelkoppelingen weer te geven.
- **2** Tik op **Schermopname** om te beginnen met het opnemen van uw scherm.
- <span id="page-11-0"></span>**3** Tik op de timer aan de bovenkant van het scherm om op te houden met opnemen.
- **4** De opname wordt opgeslagen in **Foto's**.

### **Meldingen weergeven en wissen**

#### **Meldingen weergeven en wissen**

#### **Meldingen weergeven**

Wanneer u een meldingsherinnering krijgt, kunt u het scherm inschakelen en vanaf de statusbalk omlaag vegen om het meldingenpaneel te openen en de melding te bekijken.

#### **Meldingen wissen**

- Veeg op een meldingsherinnering naar rechts om de melding te verwijderen.
- $\cdot$  Tik op  $\overline{\mathbb{F}}$  aan de onderkant van het meldingenpaneel om alle meldingen te verwijderen.

#### **Meldingen blokkeren, dempen of vertragen**

Veeg over een melding naar links en tik dan op  $\{0\}$  om meldingen vanuit die bron te blokkeren, dempen of vertragen.

Bepaalde systeemmeldingen kunnen niet worden geblokkeerd, gewist of vertraagd.

### **Geluidsinstellingen aanpassen**

#### **Geluidsinstellingen aanpassen**

#### **Druk op een volumeknop om het volume aan te passen**

Druk op de volume hoger-knop of de volume lager-knop om het volume aan te passen.

#### **Druk op de aan/uit-knop om uw apparaat te dempen wanneer het rinkelt**

Wanneer uw apparaat voor een inkomende oproep of alarm rinkelt, kunt u op de aan/uitknop drukken om dit te dempen.

#### **Het standaardvolume instellen**

Ga naar **Instellingen** > **Geluiden & trillingen**. Van hieruit kunt u het volume voor de volgende items instellen:

- Media (video, games, muziek en meer)
- Beltonen
- Alarmen
- Oproepen

#### <span id="page-12-0"></span>**Een snelkoppeling gebruiken om te schakelen tussen de modus voor rinkelen, trillen of dempen**

- **1** Veeg vanaf de statusbalk omlaag om het meldingenpaneel te openen en veeg vervolgens opnieuw omlaag om alle snelkoppelingen weer te geven.
- **2** Tik op het pictogram **Geluid**, **Stil** of **Trillen** om tussen de verschillende modi te wisselen.

### **Tekst invoeren**

#### **Tekst bewerken**

U kunt tekst die op uw scherm wordt weergegeven, naar het klembord kopiëren of knippen en vervolgens ergens anders plakken (neerzetten). U kunt de tekst ook op meerdere manieren delen.

- **1** Houd de tekst aangetikt totdat verschijnt.
- **2** Versleep en om de benodigde tekst te selecteren of tik op **Alles selecteren** om alle tekst te selecteren.
- **3** Tik zo nodig op **Kopiëren** of **Knippen**.
- **4** Houd de ruimte waarin u de tekst wilt plakken, aangetikt totdat **Plakken** verschijnt en tik dan op **Plakken**.

### **Modus voor gesplitst-scherm en zwevend venster**

#### **Modus voor gesplitst-scherm**

U kunt het scherm van uw apparaat splitsen om twee apps tegelijkertijd te gebruiken.

#### **Modus voor gesplitst-scherm inschakelen**

Sommige apps ondersteunen de modus voor gesplitst-scherm niet.

- **1** Open een app.
- **2** Schakel de modus voor gesplitst-scherm in met behulp van een van de volgende methoden:
	- Veeg met drie vingers vanaf het midden van het scherm omhoog.
	- Als u gebaren gebruikt om te navigeren, veegt u vanaf de onderkant van het scherm omhoog en houdt u uw vinger vast om het scherm met Recente taken te openen. Tik vervolgens op in de rechterbovenhoek van het app-voorbeeld.
	- Wanneer u navigatie met drie toetsen gebruikt, houdt u de  $\Box$ -toets ingedrukt.
- Klop met een knokkel op het scherm, houd uw knokkel vast totdat er een blauwe stip verschijnt en schuif uw knokkel dan over het scherm om de modus voor gesplitstscherm in te schakelen.
- **3** Open een andere app om met multitasken te beginnen.

#### **De grootte van de gesplitste-schermvensters aanpassen**

Sleep in het midden van de gesplitste-schermlijn naar de gewenste positie op het scherm.

Deze functie kan alleen worden gebruikt wanneer uw apparaat zich in de staande richting bevindt.

#### **Wisselen tussen de vensters van het gesplitste scherm**

- Als het startscherm in een van de vensters van het gesplitste scherm wordt weergegeven, kunt u niet tussen de deelvensters wisselen.
- Tik op in het midden van de gesplitste-schermlijn en tik dan op  $\mathbb{I}$ .

#### **Modus voor gesplitst-scherm uitschakelen**

Tik op in het midden van de gesplitste-schermlijn en tik dan op  $\times$ .

#### **Zwevend venster**

Tijdens het kijken naar video's of het spelen van games in de modus voor volledig scherm kunt u inkomende berichten in een zwevend venster weergeven en beantwoorden zonder dat u hoeft op te houden met wat u doet.

#### **Het zwevende venster weergeven**

Ondersteuning voor de functie Zwevend venster kan per app verschillen.

- **1** Voordat u deze functie gaat gebruiken, zorgt u ervoor dat uw apparaat niet in de Eenvoudige modus, de Ultra-energiebesparingsmodus of de modus voor bediening met één hand staat.
- **2** Wanneer u uw apparaat in de modus voor volledig scherm gebruikt, tikt u op in de meldingsbanner om in te stellen dat nieuwe berichtwaarschuwingen in een zwevend venster worden weergegeven.
- **3** U kunt berichten direct beantwoorden in het zwevende venster.

#### **De grootte van het zwevende venster aanpassen**

Houd de rand van het zwevende venster aangetikt en versleep het venster vervolgens naar binnen of buiten om de grootte ervan uit te breiden of te reduceren.

#### **Het zwevende venster sluiten**

Tik op  $\times$  in het zwevende venster om het venster te sluiten.

### <span id="page-14-0"></span>**Uw apparaat in- en uitschakelen of opnieuw opstarten**

#### **Uw apparaat in- en uitschakelen of opnieuw opstarten**

#### **Uw apparaat in- en uitschakelen**

U kunt uw apparaat uitschakelen door de aan/uit-knop enkele seconden ingedrukt te houden en vervolgens op **Uitschakelen** en **Tik aan om uit te schakelen** te tikken.

U kunt uw apparaat inschakelen door de aan/uit-knop enkele seconden ingedrukt te houden totdat uw apparaat trilt en het logo weergeeft.

#### **Uw apparaat opnieuw starten**

Start uw apparaat regelmatig opnieuw op om de cache te wissen en het apparaat in optimale staat te houden. Met opnieuw starten kunt u soms een probleem oplossen wanneer uw apparaat dit tegenkomt.

Houd gewoon de aan/uit-knop een paar seconden ingedrukt en tik dan op **Opnieuw opstarten** en **Tik aan om opnieuw te starten**.

#### **Opnieuw starten van uw apparaat forceren**

Als uw apparaat niet werkt of niet normaal kan worden uitgeschakeld, kunt u het opnieuw starten forceren.

Houd gewoon de aan/uit-knop 10 seconden of langer ingedrukt.

### **Opladen**

#### **Uw apparaat opladen**

Uw apparaat waarschuwt u als de batterij bijna op is. Zorg dat u uw apparaat op tijd oplaadt om te voorkomen dat hij automatisch wordt uitgeschakeld wanneer de batterij op is.

#### **Voorzorgsmaatregelen voor opladen**

- Laad uw apparaat op met behulp van de standaardadapter en de USB-kabel die met uw apparaat zijn meegeleverd. Als u andere opladers of USB-kabels gebruikt, dan kan dat leiden tot herhaaldelijk opnieuw opstarten, trager opladen, oververhitting of andere ongewenste effecten.
- Uw apparaat voert automatisch een veiligheidscontrole uit wanneer een oplader of een ander apparaat op de USB-poort wordt aangesloten. Als er vocht in de USB-poort wordt gedetecteerd, activeert uw apparaat automatisch veiligheidsfuncties en wordt het opladen stopgezet. Ontkoppel uw apparaat van de USB-poort en wacht totdat de USB-poort droog is.
- De tijd die nodig is om de batterij volledig op te laden, is afhankelijk van de omgevingstemperatuur en van hoe oud de batterij reeds is.
- Batterijen kunnen een beperkt aantal keren worden opgeladen. Wanneer de levensduur van de batterij merkbaar korter wordt, gaat u naar een bevoegd klantenservicecentrum van Huawei om de batterij te laten vervangen.
- Zorg ervoor dat u uw apparaat of de oplader niet bedekt tijdens het opladen.
- Uw apparaat wordt mogelijk warm wanneer u hem gedurende langere tijd hebt gebruikt, vooral in hoge temperaturen. Houd in dat geval op met opladen, schakel enkele functies uit en verplaats uw apparaat naar een koele plek.
- Gebruik uw apparaat niet tijdens het opladen.
- Als uw apparaat niet reageert als u de aan/uit-knop ingedrukt houdt, dan is de batterij waarschijnlijk leeg. Laad 10 minuten op en schakel uw apparaat dan in.

#### **De oplader gebruiken die bij uw apparaat werd geleverd**

- **1** Gebruik de USB-kabel die met uw apparaat is meegeleverd om uw apparaat en de adapter op elkaar aan te sluiten.
- **2** Steek de stekker van de adapter in een stopcontact.

#### **Overzicht van batterijpictogrammen**

U kunt het batterijniveau aan de hand van het batterijpictogram op het apparaatscherm controleren.

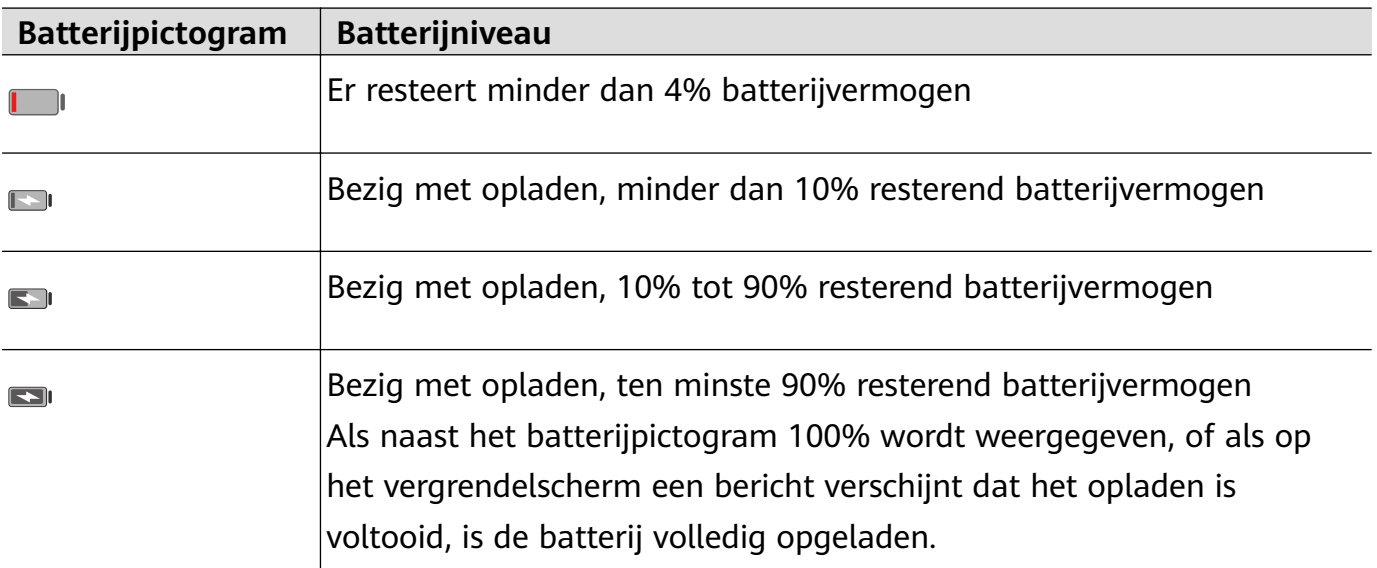

# <span id="page-16-0"></span>**Slimme functies**

### **Huawei Share**

#### **Huawei Share**

Huawei Share is een draadloze deeltechnologie waarmee u snel afbeeldingen, video's, documenten en andere soorten bestanden tussen apparaten kunt overbrengen. Deze technologie vertrouwt op Bluetooth om apparaten in de buurt te ontdekken en gebruikt Wi-Fi Direct om bestanden over te dragen zonder mobiele data te gebruiken.

#### **Huawei Share in- of uitschakelen**

U kunt Huawei Share in- of uitschakelen op een van de volgende manieren:

• Veeg vanaf de statusbalk omlaag om het meldingenpaneel te openen en tik vervolgens op

 om **Huawei Share** in of uit te schakelen. Houd de schakelaar aangetikt om het scherm met de **Huawei Share**-instellingen te openen.

• Ga naar **Instellingen** > **Meer verbindingen** > **Huawei Share** en schakel **Huawei Share** in of uit.

Als u Huawei Share inschakelt, worden wifi en Bluetooth automatisch ingeschakeld.

#### **Snel bestanden tussen uw apparaten delen met behulp van Huawei Share**

U kunt Huawei Share gebruiken om snel bestanden tussen Huawei-apparaten te delen. De ontvanger kan de bestanden bekijken voordat ze worden verzonden en vervolgens de volledige inhoud van de bestanden bekijken als ze zijn ontvangen. De ontvanger kan bijvoorbeeld ontvangen foto's of video's in Foto's bekijken.

**1** Op het ontvangende apparaat schakelt u **Huawei Share** in.

**2** Op het verzendende apparaat houdt u een bestand aangetikt, selecteert u de bestanden die u wilt delen en tikt u op . Tik op **Huawei Share** en tik dan op het pictogram van

het ontvangende apparaat om het bestand te verzenden.

- De handelingen kunnen variëren als u bestanden rechtstreeks vanuit apps deelt.
- **3** Op het ontvangende apparaat tikt u op **Accepteren** om de overdracht te accepteren.

Als u de ontvangen bestanden wilt weergeven, gaat u naar **Bestanden** en vervolgens naar **Interne opslag** > **Huawei Share** op het tabblad **Categorieën**.

Ontvangen foto's of video's zijn ook te vinden in **Foto's** > **Albums** > **Huawei Share**.

#### **Bestanden delen tussen uw apparaat en een computer**

U kunt Huawei Share gebruiken om snel en gemakkelijk bestanden draadloos te delen tussen uw apparaat en een computer (Windows-pc of Apple Mac).

- **1** Zorg dat uw apparaat en de computer op hetzelfde wifinetwerk zijn aangesloten.
- **2** Op uw apparaat opent u de instellingen van **Huawei Share** en schakelt u **Huawei Share** en **Computer delen** in.
- **3** Noteer wat er naast **Weergegeven naam op computers** staat, evenals de gebruikersnaam en het wachtwoord onder Verificatie op computers.
- **4** Op uw computer gaat u naar:
	- Windows: **This PC (Computer)** > **Network**.
	- macOS: **Finder** > **Go** > **Network**.

Deze functie is momenteel alleen beschikbaar op Macs met macOS 10.8 tot 10.14.

- **5** Vanaf uw computer dubbelklikt u op de naam van uw apparaat en voert u de gebruikersnaam en het wachtwoord in dat u eerder hebt genoteerd.
- **6** Open een gedeelde map van uw apparaat, zoals de map met de interne opslag of album en bekijk, bewerk of kopieer vervolgens bestanden naar de computer of kopieer bestanden vanaf de computer naar de gedeelde map om ze op uw apparaat op te slaan. Als u bestanden in de gedeelde map van uw computer bewerkt, worden de wijzigingen automatisch naar uw apparaat gesynchroniseerd. Als u evenzo bestanden in de gedeelde map van uw apparaat bewerkt, worden de wijzigingen naar uw computer gesynchroniseerd.

## <span id="page-18-0"></span>**Camera en Foto's**

### **Camera starten**

#### **Camera starten**

Er zijn meerdere manieren om de Camera-app te openen.

#### **Vanuit het startscherm**

Open **Camera** vanuit het startscherm.

#### **Vanuit het vergrendelscherm**

Wanneer het scherm is vergrendeld, schakelt u het scherm in en veegt u over het camerapictogram in de rechterbenedenhoek omhoog om de camera te openen.

#### **Met behulp van Ultra-snapshot**

Wanneer dit is ingeschakeld, drukt u eenvoudig twee keer op de volume lager-knop om de camera te openen wanneer het scherm uit is.

### **1** Open **Camera**.

- **2** Ga naar  $\{ \odot \}$  > Ultra snapshot en selecteer Camera openen of Neem een snel snapshot.
- **3** U kunt de camera nu openen of een snapshot maken zonder het scherm te hoeven ontgrendelen.

### **Foto's maken**

#### **Foto's maken**

- **1** Open **Camera**.
- **2** U kunt vervolgens:
	- Scherpstellen: tik waarop u wilt scherpstellen.

Als u de scherpstelling en meting apart wilt aanpassen, houdt u de zoeker aangetikt en sleept u het individuele frame of de individuele ring naar de gewenste locatie.

- Helderheid aanpassen: tik op de zoeker. Wanneer het symbool scherpstellingsvenster verschijnt, sleept u het omhoog of omlaag.
- In- of uitzoomen: op de zoeker knijpt u twee vingers samen of spreidt u ze uit elkaar of versleept u de zoomschuifbalk.
- Een cameramodus selecteren: veeg langs de cameramodusopties naar links of rechts.

De flits in- of uitschakelen: tik op  $\searrow$  en selecteer  $\overline{A}$  (Auto),  $\overline{A}$  (Aan),  $\searrow$  (Uit)

of  $\subseteq$  (Altijd aan).

Sommige functies zijn alleen beschikbaar bij het gebruik van de camera aan de achterzijde.

**3** Tik op  $\heartsuit$  om een foto te maken.

#### **Burst-foto's maken**

Gebruik de Burst-modus om snel achter elkaar een reeks foto's te maken, zodat u de beste foto kunt kiezen.

De Burst-modus is alleen beschikbaar bij het gebruik van de camera aan de achterzijde.

- **1** Open **Camera** en selecteer de modus **Foto**.
- **2** Houd  $\mathbb{Q}$  aangetikt of houd een van de volumeknoppen ingedrukt om een burst-foto te maken.

Tijden het maken van de foto ziet u een teller die aangeeft hoeveel foto's u tot nu toe hebt gemaakt.

**3** Til uw vinger op om de opname te stoppen.

Als u klaar bent, selecteert u de burst-foto's die u wilt houden.

- **1** Open **Foto's**.
- **2** Tik op een burst-foto (aangegeven met  $\Box$ ) en tik dan op  $\Box$ .
- **3** Veeg langs de burst-foto's, selecteer de foto's die u wilt houden, tik op  $\Box$  en vola de instructies op het scherm.
- **4** Als u de volledige burst-foto wilt verwijderen, houdt u de foto aangetikt om hem te selecteren en tikt u op  $\boxed{\text{II}}$ .

#### **Getimede foto's maken**

Met de cameratimer kunt u een tijdsvertraging instellen, zodat u na het aantikken van de sluiterknop in positie kunt gaan staan of zitten.

- **1** Open **Camera**.
- **2** Ga naar  $\{9\}$  > **Timer** en selecteer een vertragingsoptie.
- **3** Keer terug naar de zoeker en tik op de sluiterknop. Uw apparaat maakt een foto wanneer het aftellen eindigt.

#### **Spraakopdrachten gebruiken om foto's te maken**

U kunt uw stem gebruiken om foto's te maken zonder dat u de sluiterknop hoeft aan te raken.

- <span id="page-20-0"></span>**1** Open **Camera**.
- **2** Ga naar  $\{0\}$  > **Spraakbesturing**, schakel **Spraakbesturing** in en selecteer een spraakbesturingsoptie.
- **3** Keer terug naar de zoeker en spreek dan uw opdracht uit om een foto te maken.

### **Foto's maken in de modus Portret, Nacht of Grote sluiteropening**

#### **Foto's maken in de modus Portret, Nacht of Grote sluiteropening**

#### **Nachtopnames maken**

De Nachtmodus lost problemen veroorzaakt door weinig licht en nachtopnames op, om uw foto's scherpe details en heldere kleuren te geven.

U kunt de Nachtmodus ook gebruiken bij het maken van foto's van onderwerpen met achtergrondverlichting en scènes met stromend water, zoals watervallen, om een beter contrast of een vloeiend, zijdeachtig watereffect te creëren.

- **1** Open **Camera** en selecteer de **Nacht**-modus.
- **2** Als u de camera aan de achterzijde gebruikt, tikt u via de zoeker op  $|SO$  om de ISO-

gevoeligheid aan te passen of op  $\overline{S}$  om de sluitertijd aan te passen.

- **3** Houd uw apparaat stil en tik op  $\circled{?}$ .
- **4** Uw apparaat past de belichtingstijd aan op basis van de helderheid in de omgeving. Houd uw apparaat stil. Stop pas met fotograferen als de teller op nul staat. Uw foto's kunnen anders vaag worden.

#### **Achtergrondwaas in foto's met grote sluiteropening bewerken**

U kunt de scherpstelling en achtergrondwaas aanpassen nadat u een foto met grote sluiteropening hebt genomen.

- **1** Ga naar **Foto's** > **Albums** > **Camera**.
- **2** Tik op een foto die is gemarkeerd met  $\bigotimes$  en tik dan op  $\bigotimes$  aan de bovenkant van de foto.
- **3** Volg de instructies om op de foto te tikken, zodat u opnieuw kunt scherpstellen. Versleep de schuifbalk aan de onderkant om het diafragma aan te passen.

**4** Tik op  $\vee$  om de instellingen op te slaan.

### <span id="page-21-0"></span>**Lichtschilderij**

#### **Lichtschilderij**

Met Lichtschilderij kunt u lichtsporen vastleggen, doordat de sluiter langer open blijft. Er komt geen handmatige aanpassing van de lensopening en sluiter bij kijken.

Kies gewoon uit de beschikbare opties, afhankelijk van de onderwerpen en de

lichtomstandigheden. Wij bevelen het gebruik van een statief aan dat uw apparaat stabiel houdt, om schudden van de camera te verminderen.

#### **Lichtsporen van een auto in de modus Verkeerssporen vastleggen**

De modus Verkeerssporen stelt u in staat om in het donker artistieke foto's van achterlichten van auto's te maken.

- **1** Ga naar **Camera** > **Meer** > **Licht-schilderij** > **Verkeerssporen**.
- **2** Zoek een plek waar u de lichtsporen van auto's op afstand kunt zien. Zorg dat de koplampen van de auto niet recht op de camera zijn gericht, want daardoor kan de foto overbelicht worden.
- **3** Tik op  $\circled{}$  om de opname te starten. Bekijk de opname in de zoeker. Wanneer de

belichting precies goed is, tikt u op  $\Box$  om de opname te voltooien.

#### Lichttekeningen in de modus Lichtgraffiti vastleggen

Lichtgraffiti stelt u in staat om patronen te maken of woorden te schrijven door met een lichtbron voor de camera te bewegen.

### **1** Ga naar **C** Camera > Meer > Licht-schilderij > Lichtgraffiti.

- **2** In een donkere omgeving zonder afleidende lichtbronnen verplaatst u een geschikte heldere lichtbron met een leuke kleur, zoals een kleine zaklantaarn of een lichtstaafje, voor de camera. Vermijd overdreven lichaamsbeweging, aangezien dit de opnameresultaten beïnvloedt.
- **3** Tik op  $\circled{}$  om de opname te starten. Bekijk de opname in de zoeker. Wanneer de

belichting precies goed is, tikt u op  $\Box$  om de opname te voltooien.

#### **Rivieren en watervallen in de modus Zijdeachtig water vastleggen**

Zijdeachtig water stelt u in staat om zijdezachte foto's van watervallen en rivieren te maken.

- **1** Ga naar **Camera** > **Meer** > **Licht-schilderij** > **Zijdeachtig water**.
- **2** Deze functie werkt het best wanneer u foto's maakt van een stroom of waterval waarvan het water onstuimig stroomt.

<span id="page-22-0"></span>**3** Tik op  $\circled{3}$  om de opname te starten. Bekijk de opname in de zoeker. Wanneer de

belichting precies goed is, tikt u op  $\Box$  om de opname te voltooien.

#### **De schoonheid van de sterren in de modus Sterrensporen vastleggen**

Met Sterrensporen kunt u uw camera gebruiken om de beweging van de sterren in de nachtelijke lucht vast te leggen.

- **1** Ga naar **Camera** > **Meer** > **Licht-schilderij** > **Sterrensporen**.
- **2** Kies voor het beste resultaat een heldere nacht op een locatie zonder lichtvervuiling met een onbelemmerd zicht op de hemel.
- **3** Tik op  $\mathbb{C}^n$  om de opname te starten. Bekijk de opname in de zoeker. Wanneer de

belichting precies goed is, tikt u op  $\Box$  om de opname te voltooien.

### **HDR-foto's maken**

#### **HDR-foto's maken**

Wanneer u foto's met achtergrondverlichting of een hoog lichtcontrast maakt, kan de HDRmodus (High Dynamic Range) u helpen de licht- en schaduweffecten in uw foto's te verbeteren, zodat uw foto's extra scherpe details hebben.

#### **HDR gebruiken met de camera aan de achterzijde**

- **1** Ga naar **Camera** > **Meer** en selecteer **HDR**.
- **2** Houd uw apparaat stil, zo nodig met behulp van een statief.
- **3** Tik op  $\heartsuit$  om een foto te maken.

### **Levende beelden**

#### **Levende beelden**

Levend beeld legt een seconde beweging en geluid vast voordat u op de sluiterknop tikt en een seconde erna.

#### **Levende beelden maken**

Ga naar **C Camera** > Meer > Levend beeld en tik op  $\odot$  om een foto te maken.

#### **Levende beelden afspelen**

Levende beelden worden in JPG-indeling in **Foto's** opgeslagen.

<span id="page-23-0"></span>Ga naar **Foto's** > Albums > Camera, tik op een levend beeld en tik dan op aan de bovenkant van het beeld om het te zien.

Het levende beeld stopt automatisch nadat het volledig is afgespeeld. U kunt ook op het scherm tikken om het afspelen te stoppen.

#### **Levende beelden delen**

U kunt levende beelden met Huawei- of Honor-apparaten delen met behulp van verscheidene methoden, zoals Wi-Fi Direct, Bluetooth of Huawei Share.

Ga naar **Foto's** > **Albums** > **Camera**, houd de levende beelden die u wilt delen aangetikt

en tik dan op **ouden** ze te delen.

Als u levende beelden deelt via apps van derden of niet-compatibele apparaten, dan worden levende beelden weergegeven als statische afbeeldingen.

### **Stickers aan foto's toevoegen**

#### **Stickers aan foto's toevoegen**

Voeg een watermerk toe, zoals tijd, locatie, weer of humeur, om uw foto's aantrekkelijker te maken.

**1** Ga naar **Camera** > **Meer** > **Stickers**.

Als deze modus niet aanwezig is, tikt u op  $\vee$  en downloadt u **Stickers**.

- **2** Tik op  $\stackrel{\text{O}}{=}$  en selecteer een watermerk. Het geselecteerde watermerk wordt in de zoeker weergegeven.
- **3** Versleep het watermerk om de positie ervan te wijzigen. U kunt ook de tekst van bepaalde watermerktypes bewerken.
- **4** Tik op  $\odot$  om een foto te maken.

### **Video's opnemen**

#### **Video's opnemen**

- **1** Open **Camera** en selecteer de **Video**-modus.
- **2** De volgende instellingen aanpassen:
	- In- of uitzoomen: op de zoeker knijpt u twee vingers samen of spreidt u ze uit elkaar of versleept u de zoomschuifbalk.
	- Scherpstellen: tik op de locatie waarop u wilt scherpstellen. Houd de zoeker aangetikt om de belichting en scherpstelling te vergrendelen.
- <span id="page-24-0"></span>De flits in- of uitschakelen: tik op  $\searrow$  en dan op  $\supseteq$  om de flits aan te houden of op Som de flits uit te schakelen.
- Het schoonheidseffect aanpassen: tik op  $\bigodot$  en versleep de schuifbalk om de schoonheidsinstellingen aan te passen.
- De videoresolutie en de framesnelheid aanpassen: ga naar > **Resolutie** en selecteer de gewenste resolutie. Tik dan op **Framesnelheid** en op **Versleutelen** om de framesnelheid en de versleutelingsindeling in te stellen. Een hogere resolutie resulteert in een video van hogere kwaliteit met een groter
	- bestand.
- **3** Tik op  $\odot$  om de opname te starten.

Houd tijdens het opnemen  $\frac{1}{\sqrt{1-\theta}}$  of  $\frac{1}{\sqrt{1-\theta}}$  aangetikt om soepel in of uit te zoomen.

Tik op  $\bigcirc$  om tijdens het opnemen een foto te maken.

**4** Tik op  $\left(\mathbf{I}\right)$  om te pauzeren en op  $\left(\mathbf{I}\right)$  om de opname te beëindigen.

### **Filters**

#### **Filters**

- **1** Open **Camera** en selecteer de modus **Foto** of **Video**.
- **2** Tik op  $\Box$  of  $\hat{\&}$  en selecteer een filter.

Bepaalde apparaten beschikken niet over het pictogram .

**3** Tik op de sluiterknop om een foto of video te maken.

### **Camera-instellingen aanpassen**

#### **Camera-instellingen aanpassen**

U kunt de camera-instellingen aanpassen om sneller foto's en video's te maken. De volgende functies zijn mogelijk niet beschikbaar in bepaalde cameramodi.

#### **De cameraresolutie aanpassen**

- **1** Open **Camera** en tik op  $\ddot{\text{Q}}$  voor toegang tot het scherm **Instellingen**.
- **2** Tik op **Resolutie** en selecteer een resolutie.

<span id="page-25-0"></span>Deze functie is niet beschikbaar in sommige modi.

#### **Locatietag inschakelen**

Schakel **Locatietag** in om uw locatie in foto's en video's te taggen.

Veeg in Foto's over een foto of video omhoog om de locatie ervan weer te geven.

#### **Het cameraraster gebruiken voor de compositie van uw foto's**

Gebruik de camerarasterfunctie om de perfecte foto te krijgen.

- **1** Ga naar  $\bigcirc$  **Camera** >  $\{ \circ \}$
- **2** Schakel **Cameraraster** in.
- **3** Er verschijnen rasterlijnen in de zoeker. Plaats het onderwerp van uw foto op een van de snijpunten en tik op  $\mathbb \mathbb \mathbb \mathbb$

#### **Spiegeling inschakelen**

Wanneer u de camera aan de voorzijde gebruikt, tikt u op  $\{ \circ \}$  om **Spiegeling** in of uit te schakelen.

#### **Het sluitergeluid dempen**

Schakel desgewenst **Dempen** in.

#### **Glimlach opnemen**

Schakel **Glimlach opnemen** in. De camera maakt automatisch een foto wanneer deze in de zoeker een glimlach detecteert.

### **Foto's beheren**

#### **Foto's en video's weergeven**

U kunt foto's en video's op album bekijken via het tabblad **Albums**.

Sommige foto's en video's worden in standaardalbums opgeslagen. Video's die bijvoorbeeld met de camera zijn gemaakt, worden in het album **Camera** opgeslagen. Schermafbeeldingen en schermopnamen worden in het album **Schermafbeeldingen** opgeslagen.

#### **Details over foto's en video's weergeven**

- **1** Tik op een foto of video om deze op volledig scherm te bekijken. Tik opnieuw op het scherm om het menu te verbergen.
- **2** Tik in de modus Volledig scherm op  $\begin{pmatrix} i \\ i \end{pmatrix}$  om details over de foto of video weer te geven, zoals het opslagpad, de resolutie en het formaat.

#### **Foto's en video's bewerken**

Open **Foto's**, tik het miniatuur aan van de foto die u wilt bewerken en tik vervolgens op **Bewerken** voor toegang tot de bewerkingsfuncties.

- Kantelen: tik op  $\sqrt[\ell]{\mathbb{O}}$  en sleep het hoekwiel naar de gewenste oriëntatie. U kunt ook op **Kantelen** tikken om uw foto 90 graden te kantelen of op **Spiegelen** om de foto om te draaien.
- $\cdot$  Bijsnijden: tik op  $\Box$  en sleep het raster of de hoeken ervan om uw selectie te maken. U kunt ook een vaste verhouding selecteren en de hoeken van het raster verslepen om de foto bij te snijden.
- Filtereffecten toevoegen: tik op  $\bigotimes$  om een filter te selecteren.
- Kleursplash: tik op  $\binom{(*)}{*}$  om de kleuren te selecteren die u wilt accentueren. Andere delen van de foto zijn zwart/wit.
- Vervagen: tik op  $\bigcup$ , selecteer een vervagingsmodus en sleep met de schuifbalk om de vervaging aan te passen.
- Foto-effecten aanpassen: tik op  $\overline{p}$  om de helderheid, het contrast, de verzadiging en andere eigenschappen van de foto aan te passen.
- Graffiti: tik op  $\delta'$  om een kwast en kleur te selecteren om graffiti aan te brengen.
- Een tekstelement toevoegen: tik op  $\heartsuit$  om een stijl en lettertypeformaat voor een element te selecteren.

#### **Stickers aan foto's toevoegen**

- **1** Ga in Foto's naar **Bewerken** > **Stickers**.
- **2** Selecteer het stickertype dat u wilt toevoegen, zoals **Tijd**, **Locatie**, **Weer** of **Stemming**.
- **3** Selecteer een sticker en versleep hem om de positie te wijzigen. U kunt ook de tekst van sommige stickertypes bewerken.
- **4** Tik op  $\checkmark$  om uw bewerkingen op te slaan en tik op  $\Xi$  om de foto op te slaan.

#### **Foto's korrelig maken**

#### **1** Ga naar **Bewerken** > **Mozaïek**.

- **2** Selecteer een mozaïekstijl en -formaat om delen van een foto te bedekken.
- **3** Als u het mozaïek wilt verwijderen, tikt u op **Gum** en veegt u het van de foto.
- **4** Tik op  $\checkmark$  om uw bewerkingen op te slaan en op  $\Box$  om de foto op te slaan.

#### **Foto's hernoemen**

- **1** In **Foto's** tikt u op de miniatuur van de foto die u wilt hernoemen.
- **2** Ga naar > **Hernoemen** en voer een nieuwe naam in.
- **3** Tik op **OK**.

#### **Foto's beheren**

Orden foto's en video's in albums om er gemakkelijk door te bladeren.

#### **Albums toevoegen**

- **1** Open **Foto's** en tik dan op **Albums**.
- **2** Tik op **Album toevoegen** en geef het album een naam.
- **3** Tik op **OK**.
- **4** Selecteer de foto's of video's die u wilt toevoegen.

#### **Foto's en video's verplaatsen**

- **1** Open een album en houd de foto's en video's die u wilt verplaatsen, aangetikt om ze te selecteren.
- **2** Tik op  $\cdot$  > **Verplaatsen** om het gewenste album te selecteren.
- **3** Zodra de items zijn verplaatst, zijn ze niet meer beschikbaar in hun originele album.
- De albums **Alle foto's** en **Video's** tonen alle foto's en video's die op uw apparaat zijn opgeslagen.

Het verplaatsen van items tussen albums heeft geen invloed op de weergave in die albums.

#### **Foto's en video's verwijderen**

> **Verwijderen**.

Houd de items die u wilt verwijderen, aangetikt om ze te selecteren en ga vervolgens naar

De albums **Alle foto's**, **Video's** en **Camera** kunnen niet worden verwijderd.

Verwijderde foto's en video's worden tijdelijk naar het album **Onlangs verwijderd** verplaatst voordat ze na 30 dagen permanent worden verwijderd.

Als u een foto of video handmatig permanent wilt verwijderen, houdt u het miniatuur ervan

in het album **Onlangs verwijderd** aangetikt en gaat u vervolgens naar  $\overline{III}$  > **Verwiideren**.

#### **Verwijderde foto's en video's herstellen**

In het album **Onlangs verwijderd** houdt u de items die u wilt herstellen, aangetikt om ze te

selecteren en tikt u vervolgens op  $\overline{\mathcal{O}}$  om ze in hun oorspronkelijke albums te herstellen.

Als het oorspronkelijke album is verwijderd, wordt er een nieuw album gemaakt.

#### **Foto's en video's aan uw favorieten toevoegen**

Open een foto of video en tik dan op  $\heartsuit$ .

Het item verschijnt zowel in het oorspronkelijke album als het album **Mijn favorieten**.

# <span id="page-29-0"></span>**Apps**

### **Apps**

#### **Apps**

#### **Een geïnstalleerde app zoeken**

Veeg vanaf het midden van het startscherm omlaag om het zoekvak weer te geven en voer

de naam van de app in. Wanneer de app is gevonden, tikt u op  $\heartsuit$  naast de naam ervan.

#### **Een app verwijderen**

U kunt een app verwijderen met behulp van een van de volgende methoden:

- Houd het app-pictogram dat u wilt verwijderen aangetikt totdat uw apparaat trilt. Tik dan op **Verwijderen** en volg de instructies op het scherm om de app te verwijderen.
- Ga naar **Instellingen** > **Apps** > **Apps**, tik op de app die u wilt verwijderen en tik dan op **Verwijderen**.
- Bepaalde voorgeïnstalleerde systeemapps kunnen niet worden verwijderd, aangezien het verwijderen zou kunnen leiden tot systeemfouten.

#### **Achtergrondapps beheren**

- **1** Open het scherm met recente taken met behulp van een van de volgende methoden, afhankelijk van de navigatiemethode die u gebruikt:
	- **Gebaren**: veeg vanaf de onderkant van het scherm omhoog en houd vast.
	- **Navigatie met drie toetsen**: tik op .
- **2** Op het scherm met recente taken kunt u:
	- Naar links of rechts vegen om app-voorbeelden weer te geven.
	- Op een app-voorbeeld tikken om een app te openen.
	- Op een app-voorbeeld omhoog vegen om de app te sluiten.
	- Op een app-voorbeeld omlaag vegen om de app te vergrendelen.  $\bigoplus$  verschijnt aan

de bovenkant van het app-voorbeeld. Deze app wordt niet gesloten door op tikken.

- Veeg opnieuw omlaag om de app te ontgrendelen.  $\bigoplus$  verdwijnt dan.
- Tik op  $\overline{w}$  om alle apps te sluiten (behalve de apps die u hebt vergrendeld).

#### **De cache van een app wissen**

Verwijder de cachebestanden van een app om opslagruimte vrij te maken.

<span id="page-30-0"></span>Ga naar **Instellingen** > **Apps** > **Apps**, selecteer de app waarvoor u de cache wilt wissen en ga vervolgens naar **Opslag** > **Cache wissen**.

### **Contacten**

#### **Contactgegevens aanmaken en bewerken**

U kunt op meerdere manieren contacten aanmaken en uw contactenlijst weergeven en beheren.

#### **Contacten aanmaken**

**1** Open **Telefoon**, selecteer het tabblad **Contacten** onderaan het scherm en tik dan op .

Als u een contact voor het eerst aanmaakt, tikt u op **Contact aanmaken** om te beginnen met het toevoegen van een contact.

**2** Tik op de camera-afbeelding om een profielfoto voor het contact in te stellen, voer informatie, zoals de naam, organisatie en het telefoonnummer van het contact, in en tik

 $0<sup>1</sup>$ 

#### **Contacten importeren**

- **1** Op het scherm **Contacten** gaat u naar > **Instellingen** > **Importeren/Exporteren**.
- **2** Selecteer **Importeren via Bluetooth**, **Importeren via Wi-Fi Direct** of **Importeren uit opslag** en volg daarna de instructies op het scherm om de contacten te importeren.

#### **Zoeken naar contacten**

- **1** Vanuit het scherm **Contacten** gaat u naar  $\cdot$  > Instellingen > Weergavevoorkeuren en tikt u op **Alle contacten** om al uw contacten weer te geven.
- **2** U kunt naar contacten zoeken met behulp van een van de volgende methoden:
	- Veeg vanaf het midden van het startscherm omlaag, voer in het zoekvak een trefwoord in voor het contact dat u wilt vinden (zoals de naam, de initialen of het emailadres).

U kunt ook meerdere trefwoorden invullen, zoals "John Londen" om snel overeenkomende contacten te vinden.

• Voer de trefwoorden voor het contact dat u wilt vinden in het zoekvak boven de contactenlijst in. Overeenkomende resultaten worden onder het zoekvak weergegeven.

#### **Contacten delen**

**1** Op het scherm **Contacten** selecteert u het contact dat u wilt delen. Ga vervolgens naar

> **Contact delen**.

**2** Selecteer een deelmethode en volg dan de instructies op het scherm om het contact te delen.

#### **Contacten exporteren**

- 1 Op het scherm **Contacten** gaat u naar  $\cdot$  > Instellingen > Importeren/Exporteren.
- **2** Tik op **Exporteren naar opslag** en volg de instructies op het scherm om contacten te exporteren.

De geëxporteerde **.vcf**-bestanden worden standaard in de hoofddirectory van de interne opslag op uw apparaat opgeslagen. U kunt **Bestanden** openen om de geëxporteerde bestanden in de interne opslag te bekijken.

#### **Contacten verwijderen**

Verwijder contacten met behulp van een van de volgende methoden:

- Houd de te verwijderen vermelding aangetikt en tik dan op **Verwijderen**.
- Op het scherm **Contacten** gaat u naar > **Instellingen** > **Contacten organiseren** > **Meerdere contacten verwijderen**, selecteert u de vermeldingen die u wilt verwijderen en tikt u op  $\overline{[\![} \ ]\!]$

Als u verwijderde contacten wilt herstellen, gaat u naar > **Instellingen** > **Contacten organiseren** > **Onlangs verwijderd**, houdt u een contact dat u wilt herstellen ingedrukt, vinkt u de selectievakjes aan van alle andere contacten die u ook wilt herstellen en tikt u

vervolgens op  $\sim$ 

#### **Dubbele contacten samenvoegen**

- **1** Open **Telefoon**, selecteer het tabblad **Contacten** onderaan het scherm en tik dan op
	- > **Instellingen** > **Contacten organiseren** > **Dubbele contacten samenvoegen**.
- **2** Selecteer de dubbele contacten die u wilt samenvoegen en tik op **Samenv.**

#### **Persoonlijke informatie aanmaken**

U kunt een visitekaartje met uw persoonlijke gegevens maken om met anderen te delen. U kunt ook persoonlijke noodinformatie toevoegen, zodat u in een noodsituatie snel hulp kunt inroepen.

#### **Een persoonlijk visitekaartje maken**

- **1** Open **Telefoon**, selecteer het tabblad **Contacten** onderaan het scherm en tik vervolgens op **Mijn kaart**.
- **2** Stel uw profielfoto in en voer persoonlijke gegevens in, zoals uw naam, werkadres en telefoonnummer.

<span id="page-32-0"></span>**3** Tik op  $\checkmark$  om automatisch een visitekaartje met een QR-code te maken. U kunt uw visitekaartje met behulp van de QR-code delen.

#### **Noodinformatie toevoegen**

- **1** Vanuit het scherm **Contacten** gaat u naar **Mijn kaart** > **Noodinformatie**.
- **2** Tik op **TOEVOEGEN** en stel uw persoonlijke, medische en noodcontactinformatie in.

Als u noodcontacten hebt toegevoegd en in een noodgeval terecht komt, opent u het vergrendelscherm voor het invoeren van uw wachtwoord, gaat u naar **Noodoproep** > **Noodinformatie** > **Nood-contactpersonen** en selecteert u een noodcontact om op te roepen.

### **Telefoon**

#### **Telefoonlogboeken beheren**

U kunt de telefoonlogboeken van hetzelfde contact of nummer samenvoegen, zodat uw interface beter georganiseerd en beknopter is, of u kunt telefoonlogboeken zo nodig verwijderen.

#### **Telefoonlogboeken samenvoegen**

- **1** Ga naar **Telefoon** > > **Instellingen** > **Telefoonlogboek organiseren**.
- **2** Selecteer **Op contact** en uw apparaat voegt de telefoonlogboeken van hetzelfde nummer of contact automatisch samen.

#### **Gemiste oproepen bekijken**

- **1** Als u alle gemiste oproepen wilt weergeven, opent u **Telefoon**, veegt u over het telefoonlogboek omlaag en tikt u vervolgens op het tabblad **Gemist**. Alle gemiste oproepen worden rood weergegeven in het telefoonlogboek, zodat u ze snel kunt identificeren op het scherm Alle.
- **2** Tik op  $\overrightarrow{0}$  naast een telefoonlogboek om terug te bellen of een bericht te verzenden.

#### **Telefoonlogboeken verwijderen**

Verwijder telefoonlogboeken met behulp van de volgende methoden:

- Op het scherm **Telefoon** houdt u een vermelding aangetikt en tikt u op **Invoer verwijderen**.
- Op het scherm **Telefoon** gaat u naar > **Vermeldingen verwijderen**, selecteert u de

vermeldingen die u wilt verwijderen en tikt u op  $\overline{\mathsf{U}\mathsf{I}}$ .

#### **Een beltoon voor inkomende oproepen instellen**

U kunt uw favoriete muziek of een video als beltoon voor inkomende oproepen instellen.

Als u twee simkaarten in uw apparaat hebt geplaatst, configureert u de beltoon afzonderlijk voor simkaart 1 en simkaart 2.

#### **Een muziekbeltoon instellen**

- **1** Ga naar **Telefoon** > > **Instellingen** > **Beltoon** of **Instellingen** > **Geluiden & trillingen** > **Beltoon telefoon**.
- **2** Selecteer een systeembeltoon of tik op **Muziek op apparaat** om een lokaal nummer als beltoon te selecteren.

#### **Inkomende oproepen beheren**

U kunt de functie Wisselgesprek gebruiken om inkomende oproepen te beantwoorden wanneer u al een ander gesprek voert. Als u een oproep niet kunt beantwoorden, omdat uw apparaat kapot is of omdat het netwerksignaal slecht is, kunt u ook Oproep doorschakelen instellen om oproepen naar een ander nummer of een ander apparaat door te schakelen.

#### **Een inkomende oproep beantwoorden of weigeren**

Als u een oproep ontvangt wanneer het scherm is vergrendeld:

- $\cdot$  Sleep  $\bigcup$  naar rechts om de oproep te beantwoorden.
- $\cdot$  Sleep  $\bigcirc$  naar links om de oproep te weigeren.
- $\cdot$  Tik op  $\bigcup$  om de oproep te weigeren en als antwoord een sms'je te verzenden.
- Tik op  $\mathbb G$  om een terugbelherinnering in te stellen.

Als u een oproep ontvangt wanneer het scherm is ontgrendeld:

- Tik op om de oproep te beantwoorden.
- Tik op **O** om de oproep te weigeren.
- $\cdot$  Tik op  $\bigcup$  om de oproep te weigeren en als antwoord een sms'je te verzenden.
- Tik op  $\overline{\mathbb{Q}}$  om een terugbelherinnering in te stellen.

#### **Wisselgesprek inschakelen**

Met de functie Wisselgesprek kunt u inkomende oproepen beantwoorden wanneer er op dat moment al een oproep bezig is door de eerste oproep in de wacht te zetten.

Deze functie vereist ondersteuning van uw mobiele provider. Neem voor meer informatie contact op met uw provider.

Ga naar **Telefoon** >  $\cdot$  > Instellingen. Onder de simkaart waarvoor u Wisselgesprek wilt inschakelen, gaat u naar **Meer** > **Wisselgesprek**.

Deze functie kan variëren afhankelijk van uw provider.

#### **Een nieuwe inkomende oproep tijdens een gesprek beantwoorden**

- 1 Wanneer u een inkomende oproep ontvangt terwijl u al een gesprek voert, tikt u op om de oproep te beantwoorden.
- **2** Tik op  $\overrightarrow{ }$  of tik op een vastgehouden oproep in de oproepenlijst om tussen de twee oproepen te wisselen.

#### **Oproep doorschakelen inschakelen**

Als de functie Oproep doorschakelen is ingeschakeld, worden oproepen die aan ingestelde voorwaarden voldoen, automatisch naar een gespecificeerd telefoonnummer doorgeschakeld.

- Deze functie vereist ondersteuning van uw mobiele provider. Neem voor meer informatie contact op met uw provider.
- **1** Op het scherm **Telefoon** gaat u naar > **Instellingen** en tikt u op **Oproep doorschakelen** onder de simkaart waarvoor u Oproep doorschakelen wilt inschakelen.
- **2** Selecteer een doorschakelmethode en schakel deze methode in. Voer vervolgens het doelnummer in en bevestig het.
- Deze functie kan variëren afhankelijk van uw provider.

#### **Oproep doorschakelen uitschakelen**

- **1** Op het scherm **Telefoon** gaat u naar > **Instellingen** en tikt u op **Oproep doorschakelen** onder de simkaart waarvoor u Oproep doorschakelen wilt uitschakelen.
- **2** Selecteer de doorschakelmodus die u wilt uitschakelen en schakel de modus uit.
- Deze functie kan variëren afhankelijk van uw provider.

#### **Ongewenste oproepen filteren en blokkeren**

Stel verschillende blokkeerregels in om verkopen, fraude en andere soorten spam-oproepen te blokkeren.

#### **Ongewenste oproepen filteren**

**1** Ga naar **Telefoon** >  $\cdot$  > Geblokkeerd >  $\cdot$  en stel de blokkeringsregels in.

Ga in plaats daarvan naar **Optimalisatie** > Geblokkeerd >  $\bigotimes$  om de blokkeringsregels in te stellen.

**2** Tik op **Regels voor oproepblokkering** en verwissel de schakelaars van de bijbehorende blokkeringsregels.

#### **Nood-SOS en oproepen**

#### **Noodoproep SOS gebruiken**

Als u een noodsituatie tegenkomt, kunt u snel en in het geheim een SOS-bericht naar uw noodcontacten sturen.

- **1** Schakel GPS in en verleen de functie Noodoproep SOS toegang tot uw locatie.
- **2** Ga naar **Instellingen** > **Beveiliging** > **Noodgeval SOS**, schakel **Verzend ook een SOS-bericht** in en stel vervolgens uw noodcontacten in.

Als u de functie Noodoproep SOS hebt ingeschakeld en er zich een noodgeval voordoet, drukt u vijf keer snel achter elkaar op de aan/uit-knop. Uw apparaat stuurt dan automatisch een bericht met uw huidige locatie naar uw noodcontacten.

Zodra het bericht is verzonden, zal uw apparaat het scherm voor noodoproepen openen, vanwaar u snel een hulpdienst of een van uw contacten voor noodgevallen kunt bellen.

#### **Noodoproepen plaatsen**

In een noodgeval kunt u rechtstreeks vanaf het vergrendelscherm van uw apparaat noodoproepen plaatsen, zelfs als er geen signaal is.

- Op de functie voor noodoproepen zijn lokale regels en regels van individuele mobiele providers van toepassing. Netwerkproblemen of andere soorten interferentie kunnen tot mislukte noodoproepen leiden.
- **1** Open het scherm voor het invoeren van uw wachtwoord vanaf het vergrendelscherm en tik op **Noodoproep**. Als u zich in een gebied met een goed signaal bevindt en uw apparaat een internetverbinding heeft, verkrijgt uw apparaat automatisch uw locatie en geeft dit op het scherm weer.
- **2** Voer uw lokale nummer voor noodgevallen in en tik op om het nummer op te roepen. Tik in plaats daarvan op **Noodinformatie** en selecteer een noodcontact om op te roepen.

#### **Handelingen tijdens een gesprek uitvoeren**

Tijdens een gesprek wordt een menu in het gesprek weergegeven.

- Tik op  $\left(\sqrt{2}\right)$  om de handsfree modus in te schakelen.
- $\cdot$  Tik op  $\Box$  om een ander gesprek te starten (alleen beschikbaar als driewegsgesprek is geactiveerd). Deze functie vereist ondersteuning van uw mobiele provider. Neem voor meer informatie contact op met uw provider.
- Tik op • • • om de kiezer te gebruiken.
- Tijdens een gesprek kunt u het oproepscherm verbergen en toegang krijgen tot andere apps door met behulp van de huidige navigatiemodus naar het vorige scherm of startscherm terug te keren.
Als u naar het oproepscherm wilt terugkeren, tikt u op de groene balk op de statusbalk.

• Tik op **O** om de oproep te beëindigen.

## **Voicemail gebruiken**

Leid oproepen om naar uw voicemail wanneer uw apparaat is uitgeschakeld of wanneer er geen mobiele dekking is. Bellers kunnen een voicemail achterlaten die u later kunt beluisteren.

Deze functie vereist ondersteuning van uw mobiele provider. Neem contact op met uw mobiele provider voor meer informatie.

#### **Voicemail inschakelen**

**1** Ga naar **Telefoon** > > **Instellingen** > **Meer**. Als u twee simkaarten in uw apparaat hebt geplaatst, tikt u op **Meer** onder simkaart 1 of simkaart 2.

**2** Ga naar **Voicemail** > **Voicemailnummer**, voer het voicemailnummer in dat u van uw provider hebt gekregen en tik op **OK**.

#### **Luisteren naar een voicemailbericht**

Houd de 1-toets van de kiezer aangetikt en voer dan uw voicemailnummer in.

## **Agenda**

## **Afspraken toevoegen en beheren**

Afspraken helpen bij het plannen en beheren van de activiteiten in uw dagelijkse leven en werk, zoals het bijwonen van zakelijke vergaderingen, het organiseren van sociale bijeenkomsten en het uitvoeren van terugbetalingen op creditcards. U kunt afspraken toevoegen en herinneringen instellen om u te helpen uw schema van tevoren te organiseren.

#### **Een afspraak aanmaken**

- **1** Open  $\frac{31}{9}$  Agenda en tik op  $\pm$ .
- **2** Voer de details van de afspraak, zoals de titel, locatie en begin- en eindtijd, in.
- **3** Tik op **Herinnering toevoegen** om de herinneringstijd voor de afspraak in te stellen.
- **4** Tik op  $\checkmark$  om de afspraak op te slaan.

## **Herinneringen voor vergaderingen importeren**

- **1** Ga naar  $\frac{31}{9}$  Agenda >  $\frac{1}{2}$  > Beheer accounts.
- **2** Tik op **Account toevoegen** en volg daarna de instructies op het scherm om de e-mails van uw werk (van uw Exchange-account) aan de agenda toe te voegen om herinneringen aan vergaderingen weer te geven.

#### **Zoeken naar afspraken**

- **1** Op het scherm **Agenda** tikt u op .
- **2** Voer de trefwoorden van uw afspraak, zoals de titel en locatie, in het zoekvak in.

#### **Een afspraak delen**

- **1** Op het scherm **Agenda** tikt u op een afspraak in de agenda of onder het schema.
- **2** Tik op  $\sim$  en volg de instructies op het scherm om de afspraak te delen met behulp van de methode waar u de voorkeur aan geeft.

#### **Afspraken verwijderen**

U kunt afspraken verwijderen met behulp van de volgende methoden:

- Op het scherm **Agenda** tikt u op de afspraak die moet worden verwijderd. Tik vervolgens op .
- Op het scherm **Planning** houdt u een afspraak aangetikt, selecteert u de afspraken die u

wilt verwijderen en tikt u op  $\overline{\mathbb{U}}$ .

## **Een agendamelding instellen**

Stel het meldingstype van de agenda in op basis van uw wensen. U kunt

statusbalkmeldingen, bannermeldingen, geluidsmeldingen en meer instellen.

U kunt ook de standaardherinneringstijd wijzigen om te bepalen wanneer uw apparaat u een herinnering stuurt.

- **1** Ga naar  $\frac{31}{9}$  Agenda >  $\frac{1}{2}$  > Instellingen.
- **2** In de herinneringsinstellingen stelt u **Standaard herinneringstijd** en **Herinneringstijd voor afspraken die een hele dag duren** in.
- **3** Tik op **Meldingen** en schakel **Meldingen toestaan** in. Volg dan de instructies op het scherm om een meldingstype in te stellen.

## **De agendaweergave aanpassen**

Stel de begindag van de week in, stel in of weeknummers al dan niet moeten worden weergegeven en stel nog andere zaken in via de instellingen van de agendaweergave.

- **1** Ga naar **Agenda** > > **Instellingen**.
- **2** Stel de begindag van de week in, stel in of weeknummers al dan niet moeten worden weergegeven, enzovoort.

## **Alternatieve kalenders instellen**

Stel de Agenda in om ook andere kalenders weer te geven, zoals de Chinese maankalender of de islamitische kalender.

Ga naar **Agenda** > > **Instellingen** > **Alternatieve agenda's** en selecteer een andere

kalender.

## **Nationale/regionale vakanties weergeven**

Bekijk nationale/regionale feestdagen in de agenda om u te helpen bij het plannen van uw reis.

- **1** Ga naar  $\frac{31}{9}$  Agenda >  $\cdot\frac{1}{1}$  > Instellingen > Nationale/regionale vakanties.
- **2** Schakel de schakelaar van een land/regio in. Uw apparaat downloadt dan automatisch de vakantiegegevens van dat land/die regio en geeft dit in de Agenda weer.

## **Klok**

## **Alarm**

U kunt alarmen instellen om op specifieke tijden geluid af te spelen of te trillen.

## **Een alarm instellen**

- **1** Ga naar **Klok** > **Alarm**, tik op **the stead of the stead een tijd in.**
- **2** Selecteer een geluid voor het alarm. Het geluid wordt afgespeeld wanneer u dat hebt geselecteerd. U kunt op de volumeknoppen drukken om het volume ervan te wijzigen.
- **3** Stel de volgende opties in, afhankelijk van uw voorkeuren:
	- Herhalen
	- Trillen
	- Duur beltoon
	- Snooze-duur
	- Label

**4** Als u klaar bent, tikt u op

## **Een alarm wijzigen of verwijderen**

Tik op een bestaand alarm om het te wijzigen of verwijderen.

## **Timer en stopwatch**

U kunt de timer gebruiken om vanaf een gespecificeerde tijd af te tellen. U kunt ook de stopwatch gebruiken om de duur van een afspraak te meten.

## **Timer**

Ga naar **Klok** > **Timer**, stel de tijdsduur in en tik op om de timer te starten. Tik op

om de timer stop te zetten.

#### **Stopwatch**

Ga naar **Klok** > **Stopwatch** en tik op om de stopwatch te starten. Tik op om de timer stop te zetten.

## **De tijd in steden over de hele wereld weergeven**

Gebruik **Klok** om de lokale tijd in verschillende tijdzones over de hele wereld te zien.

Ga naar **Klok** > Wereldklok, tik op **than the name of the name van een stad in of selecteer er** een in de lijst met steden.

## **Kladblok**

## **Uw kladblok beheren**

U kunt uw Kladblokitems op categorie sorteren en ze in verschillende mappen plaatsen, ongewenste items verwijderen en items met andere mensen delen.

Raak bij het bekijken van een lijst met items of een afzonderlijk item in Kladblok de statusbalk boven aan het scherm aan om snel terug te keren naar het eerste item of het begin van het item dat u bekijkt.

#### **Kladblokitems op categorie sorteren**

Categoriseer kladblokitems om ze gemakkelijker te kunnen vinden. Notities in verschillende categorieën worden in verschillende kleuren weergegeven.

U kunt kladblokitems sorteren met behulp van een van de volgende methoden:

- Op het scherm **Alle notities** of **Alle taken** veegt u over een item naar links, tikt u op en selecteert u een categorie.
- Houd een notitie of taak aangetikt, selecteer de notities of taken die u onder dezelfde

categorie wilt onderbrengen en tik vervolgens op  $\widehat{\Box}$  om een categorie te selecteren.

#### **Kladblokitems delen**

U kunt uw kladblokitems delen als tekstbestanden of afbeeldingen.

Op het scherm **Alle notities** of **Alle taken** tikt u op het item dat u wilt delen, tikt u

vervolgens op  $\sim$  en volgt u daarna de instructies op het scherm om het item te delen.

#### **Kladblokitems verwijderen**

U kunt kladblokitems verwijderen met behulp van een van de volgende methoden:

• Op het scherm **Alle notities** of **Alle taken** veegt u over een notitie of taak naar links en

tikt u op  $\overline{w}$  om de notitie of taak te verwijderen.

• Houd een notitie of taak die u wilt verwijderen aangetikt, selecteer de selectievakjes van

eventuele andere notities of taken die u ook wilt verwijderen en tik dan op  $\overline{\mathsf{U}\mathsf{U}}$ .

Als u een verwijderd kladblokitem wilt herstellen, tikt u op **Alle notities** of **Alle taken**, selecteert u het item dat u wilt herstellen in **Onlangs verwijderd** en tikt u vervolgens op .

## **Geluidsrecorder**

## **Geluidsrecorder**

- **1** In de map **Tools** opent u **de Coluidsrecorder** en tikt u op **Coluit and the om** te beginnen met opnemen.
- **2** Tijdens een opname kunt u op  $\Box$  tikken om een tag toe te voegen.
- **3** Als u klaar bent, tikt u op  $\bigcirc$  om op te houden met opnemen.
- **4** U kunt ook een opname aangetikt houden en dan delen, hernoemen of verwijderen.

Opnames worden opgeslagen onder **Bestanden** > **Categorieën** > **Interne opslag** > **Sounds**.

## **Een opname afspelen**

Opnamebestanden worden vermeld op het startscherm van de **Geluidsrecorder**. Tik op een opname om deze af te spelen.

Op het opname-afspeelscherm kunt u het volgende doen:

- Tik op  $\overrightarrow{\mathbb{Q}_{\times}}$  om de gedempte delen over te slaan.
- Tik op  $(1.0)$  om de afspeelsnelheid aan te passen.
- $\cdot$  Tik op  $\Box$  om een tag toe te voegen.
- Tik op een tag om deze te hernoemen.

## **Een opname bewerken**

- **1** Op het startscherm van de **Geluidsrecorder** tikt u op een opname.
- **1 A 1999**<br>**2** Tik op  $\infty$  om de golfvorm van de opname weer te geven.
- **3** Versleep de begin- en eindbalken om de lengte van de clip aan te passen. Knijp uw vingers op de golfvorm samen om in of uit te zoomen om de lengte van de clip preciezer aan te passen.

**duth** 

**4** Tik op  $\infty$  en selecteer Geselecteerde deel behouden of Geselecteerde deel **verwijderen**.

## **E-mail**

## **E-mailaccounts toevoegen**

Voeg uw e-mailaccount toe in **E-mail**. U kunt dan uw apparaat te allen tijde gebruiken om handig toegang te hebben tot uw e-mails.

#### **Een persoonlijke e-mailaccount toevoegen**

- **1** Open **E-mail** op uw apparaat en selecteer uit de beschikbare mailboxproviders of tik op **Overig**.
- **2** Voer het e-mailadres en wachtwoord in, tik op **Aanmelden** en volg de instructies op het scherm om de serverinstellingen te configureren. Het systeem maakt automatisch verbinding met de server en controleert de serverinstellingen.

## **E-mails verzenden**

Selecteer een e-mailaccount en schrijf e-mails om ze naar de e-mailadressen van de ontvangers te sturen.

#### **Een e-mail verzenden**

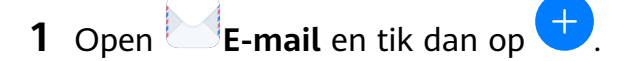

- **2** Voer het e-mailadres van de ontvanger in of tik op  $\overrightarrow{ }$  om een contact of groep te selecteren en tik dan op  $\vee$ .
- **3** Voeg de adressen toe van ontvangers aan wie u de e-mail wilt CC'en of BCC'en. Als u meer dan één e-mailaccount hebt, moet u ook het e-mailadres selecteren waar u de email vandaan wilt verzenden.

**4** Schrijf de e-mail en voer het onderwerp in. Tik dan op  $\triangleright$ .

## **Een e-mail als concept opslaan**

Voer op het scherm **Opstellen** het e-mailadres van de ontvanger, het onderwerp of de e-

mailinhoud in en tik op  $\leftarrow$  om de e-mail als concept op te slaan.

Ga naar **Postvak IN** > **Alle mappen weergeven** > **Concepten** om concept e-mails te bekijken.

#### **Een e-mail beantwoorden**

- **1** Op het scherm **Postvak IN** opent u de e-mail die u wilt beantwoorden.
- **2** Tik op  $\mathbb{R}^l$  om alleen de afzender van de e-mail te beantwoorden of tik op  $\mathbb{R}^l$  om iedereen in de thread te beantwoorden.
- **3** Nadat u uw antwoord hebt geschreven, tikt u op  $\triangleright$ .

## **Versleuteling voor uitgaande e-mails instellen**

U kunt uitgaande e-mails versleutelen om uw vertrouwelijke informatie te beschermen. Versleutelde e-mails kunnen alleen worden bekeken door ontvangers die de benodigde digitale certificaten hebben, zodat de beveiliging van de informatie wordt gewaarborgd.

- **1** Een digitaal certificaat aanvragen en installeren.
	- **D** U moet een digitaal certificaat van een betrouwbare derde certificaatautoriteit (CA) aanvragen en installeren. De verwerkingsprocedure varieert tussen verschillende CA's. Zie de website van de relevante CA voor meer informatie.
- **2** Vanuit het scherm **Postvak IN** gaat u naar  $\cdot$  > **Instellingen**.
- **3** Tik op het account waarvoor u de versleuteling wilt instellen, tik op **E-mailversleuteling** en schakel vervolgens **Versleutel uitgaande e-mails** in.
- **4** Als het certificaat is geïnstalleerd, selecteert u **Versleutelingscertificaat** en stelt u **Versleutelingsalgoritme** in, afhankelijk van uw voorkeuren. Als er geen certificaat is geïnstalleerd, schakelt u Versleutelde e-mails versturen zonder **certificaten te installeren in.**

## **E-mailmeldingen instellen**

Stel een meldingsmodus voor uw e-mails in op basis van uw behoeften.

- **1** Ga naar **E-mail** > > **Instellingen** > **Algemeen** > **Meldingen** en schakel **Meldingen toestaan** in.
- **2** Selecteer het e-mailaccount waarvoor u meldingen wilt instellen, zet de schakelaar **Meldingen toestaan** aan en selecteer dan een meldingsmodus.

## **E-mails bekijken en beheren**

Ontvang, bekijk en beheer uw e-mails in het Postvak IN.

#### **Een e-mail bekijken**

**1** Open **E-mail** en veeg dan over het scherm **Postvak IN** omlaag om de e-maillijst te vernieuwen.

Als u meerdere e-mailaccounts hebt, tikt u op **Postvak IN** en selecteert u het emailaccount dat u wilt bekijken.

**2** Open een e-mail en bekijk, beantwoord of verwijder de e-mail vervolgens of stuur hem door.

Als u in een e-mail op de hoogte wordt gebracht van een belangrijke afspraak, tikt u op

- > **In agenda zetten** om de afspraak naar uw agenda te importeren.
- **3** Veeg naar links of rechts om de volgende of vorige e-mail te bekijken.

#### **E-mails op onderwerp organiseren**

Op het scherm **Postvak IN** gaat u naar  $\cdot$  > Instellingen > Algemeen en schakelt u **Ordenen op onderwerp** in.

#### **E-mails synchroniseren**

Als het automatisch synchroniseren van e-mail is ingeschakeld, worden de e-mails op uw apparaat automatisch gesynchroniseerd met de e-mails op de e-mailserver.

- **1** Op het scherm **Postvak IN** gaat u naar  $\cdot$  > Instellingen.
- **2** Tik op het account waarvan u de e-mails wilt synchroniseren en zet vervolgens de schakelaar **E-mail synchroniseren** aan.
- **3** Tik op **Synchronisatieschema** om de automatische synchronisatieperiode in te stellen.

#### **Naar een e-mail zoeken**

Op het scherm **Postvak IN** tikt u op het zoekvak en voert u vervolgens trefwoorden in, zoals het onderwerp of de inhoud van de e-mail.

#### **E-mails verwijderen**

Op het scherm **Postvak IN** houdt u de te verwijderen e-mail aangetikt, selecteert u de

selectievakjes van andere e-mails die u wilt verwijderen en tikt u op  $\boxed{11}$ .

## **E-mailaccounts beheren**

U kunt meerdere e-mailaccounts toevoegen, zodat u ze tegelijkertijd kunt beheren.

#### **E-mailaccounts toevoegen**

- **1** Ga naar **E-mail** > > **Instellingen** > **Account toevoegen**.
- **2** Selecteer een bestaande e-mailserviceprovider of tik op **Overig** en volg daarna de instructies op het scherm om een e-mailaccount toe te voegen. Herhaal dit voor elk account dat u wilt toevoegen.

#### **Tussen e-mailaccounts schakelen**

Op het scherm **Postvak IN** tikt u op **Postvak IN** en selecteert u het e-mailaccount dat u wilt gebruiken.

#### **Accountnaam en handtekening wijzigen**

Op het scherm **Postvak IN** gaat u naar  $\rightarrow$  > Instellingen en selecteert u een account. U kunt vervolgens de **Accountnaam**, de **Handtekening** en het **Standaardaccount** instellen of wijzigen.

#### **Afmelden bij een e-mailaccount**

Op het scherm **Postvak IN** gaat u naar  $\cdot$  > Instellingen, selecteert u een account en tikt u op **Account verwijderen**.

Belangrijke e-mailcontacten kunnen als VIP-contacten worden toegevoegd. E-mails van VIPcontacten worden automatisch in het VIP-postvak IN opgeslagen.

## **Een VIP-contact toevoegen**

U kunt VIP-contacten toevoegen met behulp van de volgende methoden:

- Ga naar **E-mail** > > **Instellingen** > **VIP-contacten**. Ga in het scherm **VIP-lijst** naar **Toevoegen** > **Aanmaken** of tik op **Toevoegen vanuit contacten** en volg daarna de instructies op het scherm.
- Open een e-mail, tik op de accountnaam van de afzender of ontvanger en tik vervolgens op **Toevoegen aan VIP-lijst**.

## **Een VIP-contact verwijderen**

- **1** Ga naar **E-mail** > > **Instellingen** > **VIP-contacten**.
- **2** Op het scherm **VIP-lijst** tikt u op  $\boxed{11}$ .
- **3** Selecteer het VIP-contact dat u wilt verwijderen en tik dan op  $\overline{u}$ .

## **App-tweeling**

## **App-tweeling**

Met de App-tweeling kunt u zich tegelijkertijd bij twee WeChat-accounts aanmelden zonder dat u constant tussen de accounts hoeft te wisselen, zodat u werk en privé apart kunt houden.

**App-tweeling** werkt alleen met bepaalde apps.

- **1** Ga naar **Instellingen** > **Apps** > **App-tweeling** en schakel de schakelaar in voor de app waarvan u een tweeling wilt maken.
- **2** Er worden nu twee pictogrammen voor dezelfde app op het startscherm weergegeven, zodat u zich gelijktijdig bij uw afzonderlijke accounts kunt aanmelden.
- **3** Als u App-tweeling wilt uitschakelen, houdt u de tweelingversie van de app aangetikt en tikt u vervolgens op **Verwijderen**. Alle gegevens van de tweeling-app worden verwijderd.

## **Snelle toegang tot veelgebruikte app-functies**

## **Snelle toegang tot veelgebruikte app-functies**

U kunt veelgebruikte functies van bepaalde apps via app-pictogrammen op het startscherm openen en zelfs snelkoppelingen voor deze functies aan het startscherm toevoegen.

#### **Snelle toegang tot veelgebruikte app-functies**

Houd een app-pictogram aangetikt totdat er een pop-upmenu wordt weergegeven. Tik dan op een veelgebruikte functie om deze te openen.

Houd bijvoorbeeld het pictogram aangetikt en tik vervolgens op een opnamemodus in het pop-upmenu om de modus te openen.

Als er geen pop-upmenu wordt weergegeven nadat u een app-pictogram aangetikt hebt gehouden, ondersteunt de app deze functie niet.

#### **Veelgebruikte app-functies aan het startscherm toevoegen**

Houd een app-pictogram op uw startscherm aangetikt om het pop-upmenu weer te geven. Houd de gewenste functie aangetikt en sleep deze naar uw startscherm om een snelkoppeling aan te maken.

## **Optimalisatie**

## **Opschonen**

U kunt **Opschonen** in **Optimalisatie** gebruiken om te scannen naar overbodige of grote bestanden, zoals app-resten, ongewenste installatiepakketten, WeChat-gegevens en meer. Na detectie kunt u kiezen of u de gesuggereerde bestanden al dan niet wilt verwijderen.

- **1** Open **Optimalisatie** en tik vervolgens op **Opschonen**.
- **2** Wanneer de scan is voltooid, tikt u op **Opschonen** na elk item en verwijdert u bestanden die u niet nodig hebt.

#### **Dubbele bestanden opschonen**

**Optimalisatie** kan dubbele bestanden op uw apparaat identificeren.

Op het scherm **Opschonen** tikt u op **Dubbele bestanden** en selecteert u ongewenste bestanden om te verwijderen.

## **Dataverbruik beheren**

Open **Optimalisatie** en tik dan op **Dataverbruik** om het dataverbruik te bekijken en de netwerktoegang te beheren.

#### **Apps met een hoog dataverbruik bekijken en beheren**

- **1** U kunt zien hoeveel data uw apps ten opzichte van elkaar gebruiken door naar **Dataverbruik van deze maand** in het scherm Dataverbruik te gaan.
- **2** Tik op een app met een hoog dataverbruik om limieten voor het verbruik van mobiele data, roamingdata of achtergronddata voor die app in te stellen.

## **Toestemming tot netwerktoegang van een app bekijken en instellen**

Op het scherm Dataverbruik tikt u op **Netwerktoegang** en wijzigt u vervolgens de instellingen voor apps die een grote hoeveelheid data verbruiken (zoals apps die video streamen), zodat die apps alleen kunnen worden gebruikt als u met een wifinetwerk bent verbonden.

## **Slimme databesparing in- of uitschakelen**

Schakel Slimme databesparing in om te voorkomen dat apps op de achtergrond mobiele data gebruiken.

- **1** Op het scherm Dataverbruik tikt u op **Slimme databesparing** en schakelt u het in. Het pictogram (1) wordt dan op de statusbalk weergegeven.
- **2** Als u wilt dat bepaalde apps onbeperkte toegang krijgen, zelfs als ze op de achtergrond worden uitgevoerd, verwisselt u de schakelaars voor deze apps.

## **Ongewenste oproepen filteren en blokkeren**

Stel verschillende blokkeerregels in om verkopen, fraude en andere soorten spam-oproepen te blokkeren.

#### **Ongewenste oproepen filteren**

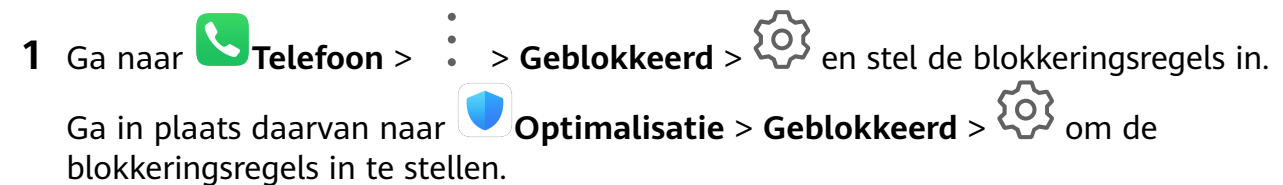

**2** Tik op **Regels voor oproepblokkering** en verwissel de schakelaars van de bijbehorende blokkeringsregels.

## **Optimalisatie met één druk op de knop**

Gebruik de functie **OPTIMALISEREN** van **Optimalisatie** om te zorgen dat uw apparaat in een optimale staat blijft.

- **1** Open **Optimalisatie** en tik op **OPTIMALISEREN**.
- **2** Als de optimalisatie is voltooid, worden er resultaten en aanbevelingen weergegeven.

## **Phone Clone**

## **Phone Clone**

Met **Phone Clone** kunt u snel en soepel alle basisgegevens (met inbegrip van contacten, agenda, afbeeldingen en video's) van uw oude apparaat naar uw nieuwe apparaat verplaatsen.

#### **Gegevens klonen vanaf een Android-apparaat**

- **1** Op uw nieuwe apparaat opent u **Phone Clone**. Of ga naar **Instellingen** > **Systeem & updates** > **Phone Clone**, tik op **Dit is de nieuwe telefoon** en tik vervolgens op **Huawei** of **Overige Android**.
- **2** Volg de instructies op het scherm om **Phone Clone** op uw oude apparaat te downloaden en installeren.
- **3** Op uw oude apparaat opent u **Phone Clone** en tikt u op **Dit is de oude telefoon**. Volg de instructies op het scherm om uw oude apparaat met uw nieuwe apparaat te verbinden door een code te scannen of handmatig een verbinding tot stand te brengen.
- **4** Op uw oude apparaat selecteert u de gegevens die u wilt klonen en tikt u op **Overdragen** om met klonen te beginnen.
- Phone Clone is alleen beschikbaar op apparaten met Android 4.4 of later.

#### **Gegevens klonen vanaf een iPhone of iPad**

- **1** Op uw nieuwe apparaat opent u **Phone Clone**. Of ga naar **Instellingen** > **Systeem & updates** > **Phone Clone**, tik op **Dit is de nieuwe telefoon** en tik vervolgens op **iPhone/iPad**.
- **2** Volg de instructies op het scherm om **Phone Clone** op uw oude apparaat te downloaden en installeren.
- **3** Op uw oude apparaat opent u **Phone Clone** en tikt u op **Dit is de oude telefoon**. Volg de instructies op het scherm om uw oude apparaat met uw nieuwe apparaat te verbinden door een code te scannen of handmatig een verbinding tot stand te brengen.
- **4** Op uw oude apparaat selecteert u de gegevens die u wilt klonen en volgt u daarna de instructies op het scherm om het klonen van gegevens uit te voeren.
- **Phone Clone is alleen beschikbaar op apparaten met iOS 8.0 of later.**

## **Tips**

## **Tips**

**Tips** levert u een overvloed aan informatie, zodat u snel vertrouwd kunt raken met uw apparaat en er optimaal van kunt profiteren. In Tips vindt u ook een volledige set gebruikershandleidingen voor meer gedetailleerde instructies.

• Levendig afgebeelde kaarten: blader door de gemakkelijk te lezen kaarten met een korte clip of afbeelding om snel vertrouwd te raken met de handigste functies op uw apparaat. De kaarten zijn gecategoriseerd, zodat u direct naar een categorie kunt springen waarin u geïnteresseerd bent.

- Aanbevolen functies: het gedeelte Aanbevolen zit boordevol aanbevolen artikelen en posters gerangschikt op gebruiksscenario om u te helpen vertrouwd te raken met de meer populaire functies.
- Gebruikershandleidingen: u vindt gedetailleerde instructies in de uitgebreide gebruikershandleidingen.
- Functies uitproberen: Bepaalde kaarten bevatten een **Nu proberen**-knop waarmee u de functie onmiddellijk kunt uitproberen.
- Zoeken: vind wat u zoekt door er in het zoekvak van **Tips** naar te zoeken. De zoekresultaten bevatten ook gerelateerde onderwerpen waar u mogelijk meer over wilt weten.

# **Instellingen**

## **Zoeken naar opties in Instellingen**

## **Zoeken naar opties in Instellingen**

Bent u het beu om steeds maar door vele lagen met instellingen te moeten ploeteren? Zoek er gewoon naar met behulp van het zoekvak.

- Veeg vanaf het midden van het scherm omlaag om het zoekvak weer te geven. Voer de naam van een instelling in om zoekresultaten te verkrijgen.
- Open **Instellingen** en voer de naam van een instelling in het zoekvak aan de bovenkant van het scherm in om zoekresultaten te verkrijgen.

## **Wifi**

## **Verbinding maken met een wifinetwerk**

Via wifi een verbinding met het internet maken is een effectieve manier om mobiele data te besparen. U kunt ook de controle van wifibeveiliging inschakelen om riskante hotspots te vermijden en veilige internettoegang te waarborgen.

## **Verbinden met een wifinetwerk**

- Wees extra voorzichtig bij het maken van een verbinding met een gratis openbare wifihotspot om beveiligingsrisico's te vermijden, evenals economisch verlies door het lekken van uw persoonlijke gegevens.
- **1** Ga naar **I**nstellingen > Wifi en schakel Wifi in.
- **2** Maak op het scherm Wifi verbinding met een wifinetwerk met behulp van een van de volgende methoden:
	- Selecteer onder **Beschikbare netwerken** een wifinetwerk om verbinding mee te maken. Voor versleutelde netwerken is een wachtwoord nodig.
	- Als u handmatig een wifinetwerk wilt toevoegen, scrolt u omlaag naar de onderkant van het scherm, tikt u op **Netwerk toevoegen** en voert u wanneer u daarom wordt gevraagd, de SSID en het wachtwoord in om de verbinding te voltooien.

Het pictogram  $\widehat{\otimes}$  dat op de statusbalk wordt weergegeven, betekent dat het apparaat met wifi is verbonden.

## **Wi-Fi Direct**

U kunt Wi-Fi Direct gebruiken om gegevens tussen Huawei-apparaten over te dragen. Wi-Fi Direct kan sneller dan Bluetooth grotere bestanden overdragen, zonder dat de apparaten met elkaar hoeven te worden gekoppeld.

- **1** Ga op het ontvangende apparaat naar **Instellingen** > Wifi en schakel Wifi in.
- **2** Ga naar  $\cdot$  > Wi-Fi Direct om te beginnen zoeken naar apparaten in de buurt waarop Wi-Fi Direct is ingeschakeld.
- **3** Op het verzendende apparaat selecteert u de bestanden die u wilt delen door ze aangetikt te houden, tikt u op  $\rightarrow$  en selecteert u **Wi-Fi Direct**.

Deze stappen kunnen variëren als u bestanden rechtstreeks vanuit een app deelt.

- **4** Tik op het pictogram van het ontvangende apparaat om een verbinding tot stand te brengen en de bestanden vervolgens te delen.
- **5** Op het ontvangende apparaat accepteert u het verzoek tot overdracht van Wi-Fi Direct.

Als u de ontvangen bestanden wilt weergeven, opent u **Bestanden** en gaat u vervolgens naar **Interne opslag** > **Wi-Fi Direct** op het tabblad **Categorieën**.

## **Wi-Fi+**

Als Wifi+ is ingeschakeld en uw apparaat een wifinetwerk detecteert waarmee eerder een verbinding tot stand is gebracht of dat vrij is, wordt wifi automatisch ingeschakeld en wordt er een verbinding met het netwerk tot stand gebracht. Uw apparaat evalueert tevens de kwaliteit van het huidige wifinetwerk en schakelt over op mobiele data als het wifisignaal slecht is.

- **1** Ga naar **Instellingen** > Wifi.
- **2** Ga naar  $\cdot$  > Wifi+ en schakel Wifi+ in of uit.

## **Bluetooth**

## **Grondbeginselen van Bluetooth**

U kunt uw apparaat aansluiten op Bluetooth-headsets, -luidsprekers en -carkits. U kunt Bluetooth ook gebruiken om gegevens tussen uw apparaat en andere apparaten te delen. Zorg dat uw apparaat zich binnen 10 meter van andere Bluetooth-apparaten bevindt.

#### **Bluetooth in- of uitschakelen**

U kunt Bluetooth in- of uitschakelen op een van de volgende manieren:

• Veeg vanaf de statusbalk omlaag om het meldingenpaneel te openen en tik vervolgens op

 om **Bluetooth** in of uit te schakelen. Houd de schakelaar aangetikt om het scherm met de **Bluetooth**-instellingen te openen.

• Ga naar **Instellingen** > **Bluetooth** en schakel vervolgens **Bluetooth** in of uit.

#### **Een Bluetooth-naam instellen**

Stel een Bluetooth-naam voor uw apparaat in om het tijdens de aansluiting gemakkelijk te kunnen herkennen.

- **1** Op het scherm met de **Bluetooth**-instellingen zet u de schakelaar **Bluetooth** aan.
- **2** Tik op **Apparaatnaam**, voer een naam in en tik dan op **OK**.

#### **Koppelen met een Bluetooth-apparaat**

- **1** Schakel Bluetooth op het doelapparaat in en stel dit in op detecteerbaar. Raadpleeg de gebruikershandleiding van het apparaat voor gedetailleerde instructies.
- **2** Op uw apparaat opent u het scherm met de **Bluetooth**-instellingen en schakelt u **Bluetooth** in, zodat uw apparaat automatisch zoekt naar Bluetooth-apparaten in de buurt.
- **3** In de lijst met **Beschikbare apparaten** selecteert u het apparaat waarmee u uw apparaat wilt koppelen en volgt u de instructies op het scherm om het koppelen te voltooien.

Op het scherm met de **Bluetooth**-instellingen tikt u op  $\bigcirc$  om tips te bekijken over het aansluiten van verschillende Bluetooth-apparaten.

#### **Bestanden overdragen via Bluetooth**

U kunt Bluetooth gebruiken om video's, foto's, contacten, en meer naar een ander apparaat over te dragen, mits beide apparaten zich binnen het effectieve Bluetooth-bereik bevinden.

- **1** Koppel de verzendende en ontvangende apparaten via Bluetooth aan elkaar.
- **2** Op het verzendende apparaat houdt u een bestand aangetikt, selecteert u de bestanden

die u wilt delen, tikt u op **commanded** en selecteert u **Bluetooth**.

De handelingen kunnen variëren als u bestanden rechtstreeks vanuit apps deelt.

- **3** Tik op de Bluetooth-naam van het ontvangende apparaat om te beginnen met delen.
- **4** Op het ontvangende apparaat accepteert u het verzoek tot bestandsoverdracht via Bluetooth.

#### **De koppeling van een Bluetooth-apparaat ongedaan maken**

- **1** Op het scherm met de **Bluetooth**-instellingen zet u de schakelaar **Bluetooth** aan.
- **2** In de lijst met Gekoppelde apparaten tikt u op  $\{0\}$  naast de naam van het apparaat waarvan u de koppeling ongedaan wilt maken. Tik vervolgens op **Koppeling ongedaan maken**.

## **Mobiele data**

## **Verbinding maken met mobiele data**

- **1** Controleer of mobiele data beschikbaar is op uw simkaart.
- **2** Maak verbinding met mobiele data met behulp van een van de volgende methoden:
	- Veeg vanaf de statusbalk omlaag om het meldingenpaneel te openen en veeg vervolgens verder omlaag om alle snelkoppelingsschakelaars weer te geven. Tik op

om **Mobiele gegevens** in te schakelen.

• Ga naar **Instellingen** > **Mobiel netwerk** > **Mobiele data** en schakel **Mobiele data** in.

Schakel de mobiele data-service uit wanneer u deze niet nodig hebt om op batterijverbruik te besparen en dataverbruik te verminderen.

## **Simkaarten beheren**

U kunt simkaarten in- of uitschakelen en er een naam aan geven om ze gemakkelijker te kunnen identificeren.

#### **Een simkaart in- of uitschakelen**

Ga naar **Instellingen** > **Mobiel netwerk** > **SIM-beheer** en zet de schakelaar voor simkaart 1 of simkaart 2 aan of uit, afhankelijk van uw voorkeuren.

Na uitschakeling kan een simkaart niet meer worden gebruikt om mee te bellen, sms'en of voor toegang tot het internet.

#### **Een naam aan uw simkaart geven**

U kunt een naam aan uw simkaarten geven, voor gemakkelijke identificatie en beheer. U kunt één simkaart bijvoorbeeld markeren als "Werk" en de andere als "Persoonlijk".

Ga naar **Instellingen** > **Mobiel netwerk** > **SIM-beheer** en tik op  $\angle$  om de naam van de simkaartnaam te bewerken.

## **Dual sim-instellingen configureren**

Als er twee simkaarten in uw apparaat zijn geplaatst, kunt u er één instellen als standaardsimkaart voor mobiele data en de andere als standaardsimkaart voor oproepen, of u kunt oproepen tussen de twee simkaarten doorschakelen.

Deze functie is alleen van toepassing op apparaten met dual sim.

## **Een simkaart standaard instellen op mobiele data en een simkaart standaard instellen voor oproepen**

Ga naar **Instellingen** > **Mobiel netwerk** > **SIM-beheer** en stel simkaart 1 of simkaart 2 in als de standaardsimkaart voor mobiele data of oproepen.

#### **Oproepen doorschakelen tussen simkaarten inschakelen**

Als u het doorschakelen van oproepen tussen twee simkaarten hebt ingeschakeld, worden inkomende oproepen naar een simkaart die niet beschikbaar is, naar de andere doorgeschakeld.

- Deze functie vereist ondersteuning van uw mobiele provider. Neem voor meer informatie contact op met uw provider.
- **1** Ga naar **Instellingen** > **Mobiel netwerk** > **SIM-beheer** > **Oproepen doorschakelen tussen simkaarten**.
- **2** Selecteer een modus voor oproep doorschakelen en zet de bijbehorende schakelaar aan. Oproepen doorschakelen tussen simkaarten is ingeschakeld wanneer beide schakelaars aan staan.

## **Dataverbruik beheren**

Open **Optimalisatie** en tik dan op **Dataverbruik** om het dataverbruik te bekijken en de netwerktoegang te beheren.

#### **Apps met een hoog dataverbruik bekijken en beheren**

- **1** U kunt zien hoeveel data uw apps ten opzichte van elkaar gebruiken door naar **Dataverbruik van deze maand** in het scherm Dataverbruik te gaan.
- **2** Tik op een app met een hoog dataverbruik om limieten voor het verbruik van mobiele data, roamingdata of achtergronddata voor die app in te stellen.

#### **Toestemming tot netwerktoegang van een app bekijken en instellen**

Op het scherm Dataverbruik tikt u op **Netwerktoegang** en wijzigt u vervolgens de instellingen voor apps die een grote hoeveelheid data verbruiken (zoals apps die video streamen), zodat die apps alleen kunnen worden gebruikt als u met een wifinetwerk bent verbonden.

#### **Slimme databesparing in- of uitschakelen**

Schakel Slimme databesparing in om te voorkomen dat apps op de achtergrond mobiele data gebruiken.

- **1** Op het scherm Dataverbruik tikt u op **Slimme databesparing** en schakelt u het in. Het pictogram (1) wordt dan op de statusbalk weergegeven.
- **2** Als u wilt dat bepaalde apps onbeperkte toegang krijgen, zelfs als ze op de achtergrond worden uitgevoerd, verwisselt u de schakelaars voor deze apps.

## **Meer verbindingen**

## **Vliegmodus**

Wanneer u gaat vliegen, kunt u de Vliegtuigmodus inschakelen als de luchtvaartmaatschappij dat van u vraagt. In de Vliegtuigmodus kan uw apparaat geen oproepen plaatsen, sms-berichten verzenden of ontvangen of mobiele data gebruiken, maar alle andere functies zijn wel beschikbaar.

U kunt de Vliegtuigmodus in- of uitschakelen met behulp van een van de volgende methoden:

• Veeg vanaf de statusbalk omlaag om het meldingenpaneel te openen en veeg vervolgens

opnieuw omlaag om alle snelkoppelingen weer te geven. Tik op **our villeatuiqmodus** in of uit te schakelen.

• Ga naar **Instellingen** > **Mobiel netwerk** en schakel **Vliegtuigmodus** in of uit.

Wanneer de Vliegtuigmodus is ingeschakeld, worden wifi en Bluetooth automatisch uitgeschakeld. U kunt dit weer inschakelen als dat door de luchtvaartmaatschappij wordt toegestaan.

## **Huawei Share**

Huawei Share is een draadloze deeltechnologie waarmee u snel afbeeldingen, video's, documenten en andere soorten bestanden tussen apparaten kunt overbrengen. Deze technologie vertrouwt op Bluetooth om apparaten in de buurt te ontdekken en gebruikt Wi-Fi Direct om bestanden over te dragen zonder mobiele data te gebruiken.

## **Huawei Share in- of uitschakelen**

U kunt Huawei Share in- of uitschakelen op een van de volgende manieren:

• Veeg vanaf de statusbalk omlaag om het meldingenpaneel te openen en tik vervolgens op

 om **Huawei Share** in of uit te schakelen. Houd de schakelaar aangetikt om het scherm met de **Huawei Share**-instellingen te openen.

• Ga naar **Instellingen** > **Meer verbindingen** > **Huawei Share** en schakel **Huawei Share** in of uit.

Als u Huawei Share inschakelt, worden wifi en Bluetooth automatisch ingeschakeld.

## **Snel bestanden tussen uw apparaten delen met behulp van Huawei Share**

U kunt Huawei Share gebruiken om snel bestanden tussen Huawei-apparaten te delen. De ontvanger kan de bestanden bekijken voordat ze worden verzonden en vervolgens de volledige inhoud van de bestanden bekijken als ze zijn ontvangen. De ontvanger kan bijvoorbeeld ontvangen foto's of video's in Foto's bekijken.

- **1** Op het ontvangende apparaat schakelt u **Huawei Share** in.
- **2** Op het verzendende apparaat houdt u een bestand aangetikt, selecteert u de bestanden

die u wilt delen en tikt u op . Tik op **Huawei Share** en tik dan op het pictogram van het ontvangende apparaat om het bestand te verzenden.

De handelingen kunnen variëren als u bestanden rechtstreeks vanuit apps deelt.

**3** Op het ontvangende apparaat tikt u op **Accepteren** om de overdracht te accepteren.

Als u de ontvangen bestanden wilt weergeven, gaat u naar **Bestanden** en vervolgens naar **Interne opslag** > **Huawei Share** op het tabblad **Categorieën**.

Ontvangen foto's of video's zijn ook te vinden in **Foto's** > **Albums** > **Huawei Share**.

#### **Bestanden delen tussen uw apparaat en een computer**

U kunt Huawei Share gebruiken om snel en gemakkelijk bestanden draadloos te delen tussen uw apparaat en een computer (Windows-pc of Apple Mac).

- **1** Zorg dat uw apparaat en de computer op hetzelfde wifinetwerk zijn aangesloten.
- **2** Op uw apparaat opent u de instellingen van **Huawei Share** en schakelt u **Huawei Share** en **Computer delen** in.
- **3** Noteer wat er naast **Weergegeven naam op computers** staat, evenals de gebruikersnaam en het wachtwoord onder Verificatie op computers.
- **4** Op uw computer gaat u naar:
	- Windows: **This PC (Computer)** > **Network**.
	- macOS: **Finder** > **Go** > **Network**.
		- Deze functie is momenteel alleen beschikbaar op Macs met macOS 10.8 tot 10.14.
- **5** Vanaf uw computer dubbelklikt u op de naam van uw apparaat en voert u de gebruikersnaam en het wachtwoord in dat u eerder hebt genoteerd.
- **6** Open een gedeelde map van uw apparaat, zoals de map met de interne opslag of album en bekijk, bewerk of kopieer vervolgens bestanden naar de computer of kopieer bestanden vanaf de computer naar de gedeelde map om ze op uw apparaat op te slaan. Als u bestanden in de gedeelde map van uw computer bewerkt, worden de wijzigingen automatisch naar uw apparaat gesynchroniseerd. Als u evenzo bestanden in de gedeelde map van uw apparaat bewerkt, worden de wijzigingen naar uw computer gesynchroniseerd.

## **Verbinden met een VPN-netwerk**

Een virtueel particulier netwerk (VPN) is een tijdelijke verbinding die een privénetwerk uitbreidt naar een openbaar netwerk, waarbij de gegevensverzending wordt versleuteld om beveiliging te leveren.

Als u buiten kantoor werkt, kunt u een VPN gebruiken om veilig toegang te krijgen tot het intranet van uw bedrijf.

De volgende types servers worden ondersteund:

- PPTP: staat voor Point-to-Point Tunneling Protocol en biedt MPPE-versleuteling.
- L2TP: staat voor Layer 2 (Data Link Layer) Tunneling Protocol en biedt IPSec PSK- en IPSec RSA-versleuteling.
- IPSec Xauth: biedt PSK-, RSA- en Hybride RSA-versleuteling.

#### **Verbinden met een PPTP-server**

- **1** U kunt de VPN-servernaam en het adres verkrijgen bij uw VPN-serverbeheerder.
- **2** Ga naar **Instellingen** > **Meer verbindingen** > **VPN** > **VPN-netwerk toevoegen**, voer de VPN-naam in, stel het servertype in op PPTP en voer dan het serveradres in.
- **3** Als de VPN-server geen DNS-adres heeft, tikt u op **Geavanceerde opties weergeven** en voert u vervolgens het DNS-domein, het DNS-serveradres en de doorstuurroute in.
- **4** Tik op **Opslaan**.
- **5** Tik op de VPN die u zojuist hebt opgezet, voer uw VPN-gebruikersnaam en het wachtwoord in en tik op **Verbinding maken**.

#### **Verbinden met een L2TP/IPSec PSK-server**

- **1** U kunt de VPN-servernaam, het serveradres, de L2TP-sleutel (optioneel), het IPSec-id (optioneel) en de IPSec van tevoren gedeelde sleutel bij uw VPN-serverbeheerder verkrijgen.
- **2** Ga naar **Instellingen** > **Meer verbindingen** > **VPN** > **VPN-netwerk toevoegen**, voer de VPN-servernaam in, stel het servertype in op L2TP/IPSec PSK en voer vervolgens het serveradres, de L2TP-sleutel, het IPsec-id en de IPsec van tevoren gedeelde sleutel in.
- **3** Als de VPN-server geen DNS-adres heeft, tikt u op **Geavanceerde opties weergeven** en voert u het DNS-domein, het DNS-serveradres en de doorstuurroute in.
- **4** Tik op **Opslaan**.
- **5** Tik op de VPN die u zojuist hebt opgezet, voer uw VPN-gebruikersnaam en het wachtwoord in en tik op **Verbinding maken**.

## **Startscherm&achtergrond**

## **Het startscherm beheren**

U kunt de lay-out van het startscherm op de gebruiksgewoonten van uw apparaat aanpassen.

#### **Een app-pictogram op het startscherm verplaatsen**

Houd een app-pictogram aangetikt totdat uw apparaat trilt en versleep de app vervolgens naar de gewenste positie op het startscherm.

#### **Pictogrammen op het startscherm uitgelijnd houden**

Knijp twee vingers op het startscherm samen voor toegang tot de modus **Startscherminstellingen** en schakel dan **Automatisch uitlijnen** in. Als deze functie is ingeschakeld, worden lege ruimtes door het verwijderen van apps automatisch gevuld.

#### **Pictogramposities op het startscherm vergrendelen**

Knijp twee vingers op het startscherm samen voor toegang tot de modus **Startscherminstellingen** en schakel dan **Lay-out vergrendelen** in.

#### **Het lay-outpatroon van het startscherm selecteren**

Knijp twee vingers op het startscherm samen, ga naar **Startscherminstellingen** > **Lay-out** en selecteer een lay-outpatroon dat uw voorkeur heeft.

#### **App-pictogrammen in mappen plaatsen**

Voor gemakkelijk beheer van uw app-pictogrammen op het startscherm kunt u gelijksoortige apps in een map plaatsen en een naam aan de map geven.

- **1** Houd een app-pictogram aangetikt totdat uw apparaat trilt en versleep het dan over een andere app. Er wordt automatisch een map aangemaakt waarin deze twee apps worden opgenomen.
- **2** Open een map, tik op de naam ervan en voer vervolgens een naam in.

#### **App-pictogrammen aan een map toevoegen of eruit verwijderen**

Open een map en tik op  $\Box$ . Daarna kunt u het volgende doen:

- Selecteer een of meer apps en tik op **OK** om ze aan de map toe te voegen.
- Deselecteer een of meer apps en tik op **OK** om ze uit de map te verwijderen. Als u alle apps deselecteert, wordt de map verwijderd.

#### **Een schermpagina verplaatsen**

- **1** Knijp op het startscherm twee vingers samen om de bewerker voor het startscherm te openen.
- **2** Tik op de schermpagina die u wilt verplaatsen en houd deze vast. Sleep de pagina vervolgens naar de gewenste positie.

## **App-lade**

U kunt uw apps in een lade doen en alleen veelgebruikte apps op uw startscherm weergeven om uw startscherm te stroomlijnen.

#### **App-lade inschakelen**

Ga naar **Instellingen** > **Startscherm & achtergrond** > **Startschermstijl** en selecteer **Lade**.

Na inschakeling kunt u over het startscherm omhoog vegen voor toegang tot al uw apps in de lade.

#### **Apps toevoegen aan de lade in het startscherm**

In de modus Lade kunt u over het startscherm omhoog vegen om de app Lade weer te geven. Houd de app die u wilt toevoegen, aangetikt totdat uw apparaat trilt en versleep de app vervolgens naar de gewenste positie op het startscherm.

#### **Apps terug naar de lade verplaatsen**

Houd een app-pictogram aangetikt totdat uw apparaat trilt en tik dan op **Verwijderen**. Met deze handeling verwijdert u alleen het app-pictogram uit uw startscherm. De app zelf wordt niet verwijderd.

U kunt hem nog steeds in de app-lade vinden.

#### **De ladestijl uitschakelen**

Als u de ladestijl wilt uitschakelen, stelt u **Startschermstijl** in op **Standaard**.

## **Display&helderheid**

## **Helderheid, kleur en kleurtemperatuur**

U kunt de helderheid van het scherm, de kleurmodus en de kleurtemperatuur op uw voorkeuren aanpassen.

## **De helderheid van het scherm automatisch aanpassen**

Ga naar **Instellingen** > **Scherm & helderheid** en schakel **Automatisch** in.

Uw apparaat past automatisch de helderheid van het scherm aan op basis van het omgevingslicht.

## **De helderheid van het scherm handmatig aanpassen**

U kunt de helderheid van het scherm handmatig aanpassen met een van de volgende methoden:

- Veeg vanaf de statusbalk omlaag om het meldingenpaneel te openen. In het gedeelte versleept u de schuifbalk om de helderheid van het scherm aan te passen.
- Ga naar **Instellingen** > **Scherm & helderheid**. In het gedeelte  $\overrightarrow{O}$  versleept u de schuifbalk om de helderheid van het scherm aan te passen.

## **De kleurmodus aanpassen**

Ga naar **Instellingen** > **Scherm & helderheid** > **Kleurmodus & -temperatuur** en selecteer de kleurmodus die uw voorkeur heeft. De modus **Normaal** is beter voor uw ogen en wordt daarom aanbevolen.

- **Normaal**: natuurlijke kleurtonen
- **Levendig**: levendige kleurtonen

#### **De kleurtemperatuur aanpassen**

Ga naar **Instellingen** > **Scherm & helderheid** > **Kleurmodus & -temperatuur** en selecteer de kleurtemperatuur waar u de voorkeur aan geeft. **Standaard** en **Warm** zijn beter voor uw ogen en worden daarom aanbevolen.

- **Standaard**: een natuurlijke tint
- **Warm**: een geelachtige tint
- **Koud**: een witachtige tint
- Tik ergens op de kleurcirkel of versleep de stip om de kleurtemperatuur aan te passen.
- Wanneer **Oogcomfort** is ingeschakeld, moet u naar het scherm met de instellingen voor **Oogcomfort** gaan om de kleurtemperatuur aan te passen.

## **Oogcomfortmodus**

De Oogcomfortmodus kan blauw licht effectief verminderen en het scherm aanpassen om warmere kleuren weer te geven, zodat oogvermoeidheid wordt verminderd en uw gezichtsvermogen wordt beschermd.

- **1** Laat uw ogen na elk half uur schermtijd minstens 10 minuten rusten.
	- Kijk in de verte om uw oogspieren te ontspannen en oogmoeheid tegen te gaan.
	- Door goede oogverzorgingsgewoontes kunt u uw gezichtsvermogen beschermen en bijziendheid helpen voorkomen.

#### **De oogcomfortmodus in- of uitschakelen**

- Veeg vanaf de statusbalk omlaag om het meldingenpaneel te openen en veeg vervolgens
	- opnieuw omlaag om alle snelkoppelingen weer te geven. Tik op  $\odot$  om **Oogcomfort** in of

uit te schakelen. Houd aangetikt om het scherm met **Oogcomfort**-instellingen te openen.

• Ga naar **Instellingen** > **Scherm & helderheid** > **Oogcomfort** en schakel **Inschakelen** in of uit.

Wanneer **Oogcomfort** is ingeschakeld, wordt het pictogram **in de statusbalk** weergegeven en krijgt het scherm een gele tint, omdat er minder blauw licht wordt uitgestraald.

#### **Een schema voor de Oogcomfortmodus instellen**

Ga naar **Instellingen** > **Scherm & helderheid** > **Oogcomfort**, schakel **Gepland** in en stel dan **Starttijd** en **Eindtijd** in, afhankelijk van uw voorkeuren.

## **De tekststijlinstellingen aanpassen**

U kunt de tekstgrootte van het systeem en de weergavegrootte van de app, evenals de tekststijl aanpassen.

#### **Tekstgrootte vergroten of verkleinen**

Ga naar **Instellingen** > **Scherm & helderheid** > **Tekst- en weergavegrootte** en versleep de schuifbalk voor **Tekstgrootte**.

#### **Weergavegrootte vergroten of verkleinen**

**Weergavegrootte** bepaalt de grootte van de inhoud (inclusief tekst en afbeeldingen) die in apps wordt weergegeven.

Ga naar **Instellingen** > **Scherm & helderheid** > **Tekst- en weergavegrootte** en versleep de schuifbalk voor **Weergavegrootte**.

## **Schermresolutie**

#### **Slimme schermresolutie gebruiken**

Ga naar **Instellingen** > **Scherm & helderheid** > **Schermresolutie** en schakel **Slimme resolutie** in. Uw apparaat past automatisch de schermresolutie aan op basis van de huidige lopende status.

#### **De schermresolutie instellen**

Ga naar **Instellingen** > **Scherm & helderheid** > **Schermresolutie** en selecteer een schermresolutie in overeenstemming met uw voorkeuren. Een hogere schermresolutie resulteert in een helderder display, maar verbruikt meer vermogen.

## **Volledige schermweergave**

#### **Volledige schermweergave toepassen**

- De meeste apps die op uw apparaat zijn geïnstalleerd, passen zich automatisch aan op correcte weergave in een volledig scherm.
- Bij apps waarvoor dat niet het geval is, gaat u naar **Instellingen** > **Scherm & helderheid** > **Meer weergave-instellingen** > **Volledige schermweergave** en schakelt u de schakelaars in of uit. Als u **Volledige schermweergave** inschakelt, worden bepaalde apps mogelijk niet goed weergegeven. Ze worden bijvoorbeeld verkeerd uitgerekt.

## **Geluid&trillingen**

## **Niet storen**

**Niet storen** helpt u onderbrekingen voorkomen, voor als u zich moet concentreren. Wanneer deze modus wordt ingeschakeld, worden oproepen en berichten gedempt en worden er geen bannermeldingen weergegeven.

### **Niet storen in- of uitschakelen**

U kunt Niet storen in- of uitschakelen met een van de volgende methoden:

• Veeg vanaf de statusbalk omlaag om het meldingenpaneel te openen en veeg vervolgens

opnieuw omlaag om alle snelkoppelingen weer te geven. Tik op **Soup Niet storen** in of

uit te schakelen. U kunt aangetikt houden om het instellingenscherm van **Niet storen** te openen.

• Ga naar **Instellingen** > **Geluiden & trillingen** > **Niet storen** en schakel **Niet storen** in of uit.

Wanneer Niet storen is ingeschakeld, wordt  $\heartsuit$  in de statusbalk weergegeven. Wanneer u oproepen, meldingen of berichten ontvangt, zullen ze gedempt worden, licht het scherm niet op en worden er geen bannermeldingen weergegeven.

#### **Een schema voor Niet storen instellen**

Ga naar **Instellingen** > **Geluiden & trillingen** > **Niet storen**, tik op **Gepland**, stel de tijdsperiode en herhalingscyclus in en schakel vervolgens **Gepland** in.

#### **Uitzonderingen in de modus Niet storen maken**

In de modus **Niet storen** kunt u inschakelen dat uw apparaat rinkelt voor oproepen en berichten die afkomstig zijn uit bepaalde bronnen, zodat u niets belangrijks mist.

## Ga naar **Instellingen** > **Geluiden & trillingen** > **Niet storen** en schakel **Niet storen** of **Gepland** in. Daarna kunt u het volgende doen:

- Tik op **Oproepen** of **Berichten** en selecteer een van de opties. Als u een uitzondering instelt, rinkelt uw apparaat voor oproepen of berichten afkomstig uit de geselecteerde bron.
- Als **Herhaalde oproepen** is ingeschakeld, wordt een tweede oproep van hetzelfde nummer binnen 15 minuten, niet gedempt.

## **Een beltoon voor inkomende oproepen instellen**

U kunt uw favoriete muziek of een video als beltoon voor inkomende oproepen instellen.

Als u twee simkaarten in uw apparaat hebt geplaatst, configureert u de beltoon afzonderlijk voor simkaart 1 en simkaart 2.

#### **Een muziekbeltoon instellen**

- **1** Ga naar **Telefoon** > > **Instellingen** > **Beltoon** of **Instellingen** > **Geluiden & trillingen** > **Beltoon telefoon**.
- **2** Selecteer een systeembeltoon of tik op **Muziek op apparaat** om een lokaal nummer als beltoon te selecteren.

## **De meldingstoon instellen**

U kunt een algemene meldingstoon instellen of tonen voor specifieke apps, zoals Kladblok of Agenda, instellen.

#### **De standaardmeldingstoon instellen**

- **1** Ga naar **Instellingen** > **Geluiden & trillingen** en tik op **Meldingsgeluid**.
- **2** Selecteer een vooraf ingestelde toon of tik op **Muziek op apparaat** om een lokaal nummer als meldingstoon te selecteren.

## **Meldingen**

## **App-badges**

Wanneer er nieuwe meldingen voor een app arriveren, verschijnt er een badge op het apppictogram. Standaard wordt er een genummerde badge weergegeven. U kunt ook een punt als badge instellen of de badge voor bepaalde of alle apps verbergen.

#### **App-badges uitschakelen**

- **1** Ga naar **Instellingen** > **Meldingen** en tik op **App-pictogrambadges**.
- **2** Schakel de schakelaar voor bepaalde of alle apps uit.

#### **De Badge-weergavemodus wijzigen**

Op het scherm **App-pictogrambadges** tikt u op **Badge-weergavemodus** en selecteert u **Cijfers** of **Stippen**, afhankelijk van uw voorkeur.

## **Meer meldingsinstellingen**

#### **Scherm inschakelen bij meldingen**

Ga naar **Instellingen** > **Meldingen** > **Meer meldingsinstellingen** en schakel **Scherm aanzetten** in. Uw apparaat schakelt het scherm automatisch in wanneer er een melding wordt ontvangen.

## **App-meldingen uitschakelen**

#### **App-meldingen in het meldingenpaneel uitschakelen**

Wanneer u een app-melding ontvangt, veegt u vanaf de statusbalk omlaag om het meldingenpaneel te openen. Op een melding veegt u naar links en houdt u het scherm

aangetikt. Ga naar  $\{ \circ \}$  > Meer instellingen en schakel Meldingen toestaan uit.

#### **App-meldingen uitschakelen**

Ga naar **Instellingen** > **Meldingen**. Daarna kunt u het volgende doen:

- De app waarvoor u meldingen wilt uitschakelen zoeken en erop tikken, en vervolgens **Meldingen toestaan** uitschakelen.
- Op **Groepsbeheer** tikken en vervolgens de schakelaars uitzetten voor meerdere apps waarvoor u meldingen wilt uitschakelen.

#### **App-meldingen in Instellingen uitschakelen**

- **1** Ga naar **Instellingen** > **Apps** > **Apps** en zoek naar de app waarvoor u meldingen wilt uitschakelen.
- **2** Tik op het app-pictogram, tik op **Meldingen** en schakel **Meldingen toestaan** uit.

## **App-meldingen beheren**

#### **De meldingsmodus voor een app instellen**

Ga naar **Instellingen** > **Meldingen**, selecteer een app en stel het volgende in:

- **Meldingen toestaan**
- **Banners**
- **Vergrendelscherm**
- **Onderbrekingen toestaan**
- **Geluid**
- **Trilling**
- Deze functie kan per apparaat verschillen.

## **Biometrie&wachtwoord**

## **Schermvergrendelingswachtwoord**

U kunt een numeriek wachtwoord, een patroon of een hybride wachtwoord als vergrendelscherm-wachtwoord instellen.

#### **Het vergrendelscherm-wachtwoord instellen**

U kunt een numeriek wachtwoord, een patroon of een hybride wachtwoord instellen.

- **1** Ga naar **Instellingen** > **Biometrie & wachtwoord** en tik op **Vergrendelschermwachtwoord**.
- **2** Voer een wachtwoord van 6 tekens in.
- **3** Of tik op **Ontgrendelingsmethode wijzigen** en selecteer een wachtwoordtype en volg daarna de instructies op het scherm om een nieuw wachtwoord in te voeren.

#### **Het vergrendelscherm-wachtwoord wijzigen**

- **1** Op het scherm **Biometrie & wachtwoord** gaat u naar **Vergrendelschermwachtwoord wijzigen**.
- **2** Voer het oorspronkelijke vergrendelscherm-wachtwoord in.
- **3** Voer een nieuw wachtwoord in of tik op **Ontgrendelingsmethode wijzigen** om een wachtwoordtype te selecteren en volg daarna de instructies op het scherm om een nieuw wachtwoord in te voeren.

#### **Vergrendelscherm-wachtwoord uitschakelen**

Op het scherm **Biometrie & wachtwoord** gaat u naar **Schermvergrendelingswachtwoord uitschakelen**.

## **Apps**

## **App-tweeling**

Met de App-tweeling kunt u zich tegelijkertijd bij twee WeChat-accounts aanmelden zonder dat u constant tussen de accounts hoeft te wisselen, zodat u werk en privé apart kunt houden.

**App-tweeling** werkt alleen met bepaalde apps.

- **1** Ga naar **Instellingen** > **Apps** > **App-tweeling** en schakel de schakelaar in voor de app waarvan u een tweeling wilt maken.
- **2** Er worden nu twee pictogrammen voor dezelfde app op het startscherm weergegeven, zodat u zich gelijktijdig bij uw afzonderlijke accounts kunt aanmelden.
- **3** Als u App-tweeling wilt uitschakelen, houdt u de tweelingversie van de app aangetikt en tikt u vervolgens op **Verwijderen**. Alle gegevens van de tweeling-app worden verwijderd.

## **App-instellingen weergeven of wijzigen**

Ga naar **Instellingen** > **Apps** > **Apps** en tik op een app. U kunt de app geforceerd stoppen, verwijderen, de app-cache wissen, de app-toestemmingen weergeven en wijzigen, meldingsmodi instellen en meer.

## **Batterij**

## **Energieverbruik controleren**

Ga naar **Instellingen** > **Batterij** (of **Optimalisatie** > ). U kunt nu de volgende handelingen uitvoeren:

- Tik op **Batterijverbruik** om energie-intensieve apps weer te geven. Tik op een energieintensieve app om waarschuwingen over stroomverbruik in of uit te schakelen.
- Tik op **Details van batterijgebruik** om meer te weten te komen over het stroomverbruik van de software en hardware.

## **Batterij-instellingen**

U kunt ook instellen of het batterijpercentage in de statusbalk wordt weergegeven en of er een verbinding met het netwerk moet blijven bestaan wanneer het scherm van het apparaat wordt uitgeschakeld.

#### **Batterijpercentage weergeven in de statusbalk**

Ga naar **Instellingen** > **Batterij** (of **Optimalisatie** >  $\bullet$ ), tik op **Batterijpercentage** en kies voor weergave van het batterijpercentage, binnen of buiten het batterijpictogram op de statusbalk.

#### **Verbonden blijven terwijl uw apparaat slaapt**

Als u wilt dat uw apparaat tijdens de slaapstand berichten blijft ontvangen of gegevens blijft downloaden, stelt u in om uw apparaat tijdens het slapen verbonden te houden. Merk op dat het energieverbruik hiermee toeneemt.

Op het scherm **Batterij** tikt u op **Meer batterij-instellingen** en schakelt u naar wens **Verbonden blijven wanneer het apparaat slaapt** in of uit.

## **Opslag**

## **Opslaggebruik controleren**

Ga naar **Instellingen** > **Opslag** om het opslaggebruik te controleren en zo nodig te optimaliseren.

## **Opschonen**

U kunt **Opschonen** in **Optimalisatie** gebruiken om te scannen naar overbodige of grote bestanden, zoals app-resten, ongewenste installatiepakketten, WeChat-gegevens en meer. Na detectie kunt u kiezen of u de gesuggereerde bestanden al dan niet wilt verwijderen.

- **1** Open **Optimalisatie** en tik vervolgens op **Opschonen**.
- **2** Wanneer de scan is voltooid, tikt u op **Opschonen** na elk item en verwijdert u bestanden die u niet nodig hebt.

#### **Dubbele bestanden opschonen**

**Optimalisatie** kan dubbele bestanden op uw apparaat identificeren.

Op het scherm **Opschonen** tikt u op **Dubbele bestanden** en selecteert u ongewenste bestanden om te verwijderen.

## **Beveiliging**

## **App-vergrendeling**

U kunt apps met privégegevens, zoals chat- en betaalapps, vergrendelen om ongeverifieerde toegang te voorkomen.

#### **App-vergrendeling inschakelen**

Ga naar **Instellingen** > **Beveiliging** > **App-vergrendeling** > **Inschakelen**, stel het wachtwoord voor App-vergrendeling in en selecteer de apps die u wilt vergrendelen. Als u gezichts- of vingerafdrukontgrendeling hebt ingeschakeld, kunt u App-vergrendeling koppelen aan een gezichts-id of vingerafdruk-id als hierom wordt gevraagd. Niet alle apparaten ondersteunen vingerafdrukfuncties.

#### **Het wachtwoord of de beveiligingsvragen voor App-vergrendeling wijzigen**

Open het scherm met de instellingen voor **App-vergrendeling**, ga naar > **Wachtwoordtype** en selecteer **Vergrendelschermwachtwoord** of **Aangepaste pincode** als wachtwoord voor de App-vergrendeling.

Als u **Aangepaste pincode** selecteert, kunt u een nieuw wachtwoord en nieuwe beveiligingsvragen instellen.

## **App-vergrendeling annuleren of uitschakelen**

Op het scherm met de instellingen van **App-vergrendeling** voert u het volgende uit:

• App-vergrendeling annuleren: in de lijst met vergrendelde apps verwisselt u de schakelaars naast de apps waarvoor u de vergrendeling wilt annuleren.

• App-vergrendeling resetten: ga naar > **App-vergrendeling uitschakelen** > **UITSCHAKELEN**. Hiermee annuleert u alle vergrendelingen en wist u alle appvergrendelingsinstellingen.

## **Privacy**

## **Beheer van toestemmingen**

Voor apps zijn mogelijk bepaalde toestemmingen nodig, zoals de toestemmingen voor Locatie, om de bijbehorende diensten aan u te verlenen.

Bepaalde apps verkrijgen echter te veel onnodige toestemmingen. Dit brengt mogelijke risico's voor uw privacy en informatiebeveiliging met zich mee. U kunt de aan elke app verleende toestemmingen bewaken en toestemmingen die u niet nodig vindt, weigeren.

#### **Toestemmingen voor toegang tot andere privégegevens beheren**

U kunt ook toestemmingen voor toegang tot uw persoonlijke gegevens, zoals contacten, berichten, telefoonlogboeken, lichaamssensors, agenda en camera, beheren zodat u van betere diensten kunt genieten en uw privacy kunt beschermen.

Op het scherm **Toestemmingen** tikt u op de toestemming die u wilt beheren en zet u de schakelaar voor elke app naar wens aan of uit.

## **Locatieservices**

Bepaalde apps hebben uw locatie-informatie nodig om betere diensten te kunnen verlenen. U kunt de locatieservices in- of uitschakelen en toestemming voor toegang tot locatieinformatie voor bepaalde apps zo nodig toekennen of weigeren.

#### **Locatieservices in- of uitschakelen**

U kunt locatieservices in- of uitschakelen op een van de volgende manieren:

• Veeg vanaf de statusbalk omlaag om het meldingenpaneel te openen en veeg verder

omlaag om alle snelkoppelingsschakelaars weer te geven. Tik op  $\degree$  om deze functie in of uit te schakelen.

• Of ga naar **Instellingen** > **Locatietoegang** en schakel **Toegang tot mijn locatie** in of uit.

Nadat de locatieservices zijn uitgeschakeld, voorkomt uw apparaat voor alle apps en diensten dat ze locatie-informatie verzamelen en gebruiken, met uitzondering van enkele ingebouwde apps. Wanneer deze apps of diensten locatie-informatie nodig hebben, zal uw apparaat u eraan herinneren de locatieservices weer in te schakelen.

#### **Apps toestaan of verbieden om locatie-informatie te verkrijgen**

U kunt een app toegang tot locatie-informatie toestaan of verbieden, met inbegrip van eenmalige toewijzing of permanente toegang of toegang tot locatie-informatie tijdens het gebruik van de app weigeren.

- **1** Ga naar **Instellingen** > **Privacy** > **Toestemmingen**, tik op **Locatie** en controleer aan welke apps toegang tot uw locatie-informatie is gegeven.
- **2** Tik op de app waarvoor u instellingen wilt wijzigen en volg dan de instructies op het scherm om toestemmingen te geven of te weigeren.

Tik op **Alle** om een vervolgkeuzemenu weer te geven. U kunt dan apps waarvoor de locatietoestemming is geweigerd, die altijd toestemming heeft of alleen tijdens gebruik, filteren.

## **Digitale balans**

## **Digitale balans**

**Digitale balans** helpt u uitvinden hoeveel schermtijd u op uw apparaat hebt doorgebracht. U kunt tevens uw dagelijkse schermtijd, app-limieten en een bedtijdschema instellen.

#### **Schermtijd voor uw apparaat instellen**

U kunt uw schermtijd op uw apparaat beheren om u te helpen een meer gebalanceerd leven te leiden.

**1** Ga naar **Instellingen** > **Digitale balans** en tik op **STARTEN**.

**2** Selecteer **Ik** en tik op **OK**.

**3** U kunt ook:

- op **Schermtijd** tikken en een dagelijkse schermtijdslimiet voor uw apparaat instellen.
- op **Appbeperkingen** tikken, een app selecteren en een tijdslimiet voor die app instellen.
- naar **Away-tijd** > **Toevoegen** gaan en tijd weg van uw apparaat inplannen.

Apps waarvan de tijdslimiet is bereikt, zijn niet beschikbaar en worden grijs weergegeven.

Als u wilt doorgaan met het gebruiken van een app waarvan de tijdslimiet is bereikt, tikt u op de app en vervolgens op **Meer tijd krijgen**. U kunt ervoor kiezen om de gebruikstijd van de app met 15 minuten te verlengen of onbeperkt gebruik voor de huidige dag toe te staan.

U kunt deze functie uitschakelen door het scherm **Digitale balans** te openen en op **Digitale balans uitschakelen** te tikken.

#### **De schermtijd van uw apparaat weergeven**

Met **Digitale balans** komt u erachter hoe vaak u verschillende apps gebruikt. De eerste stap in de richting van een gebalanceerde digitale levensstijl is dat u meer over uw digitale gewoonten te weten komt.

Ga naar **Instellingen** > **Digitale balans** > **Schermtijd** en tik op **Vandaag** of **Laatste zeven dagen** om de volgende informatie over uw apparaat na te gaan:

- **Schermtijd**
- **Appgebruik**
- **Ontgrendelingen**

## **Apparaattijd voor uw kind instellen**

Stel de schermtijd voor het apparaat van uw kind in en stuur uw kind in de richting van een gebalanceerde digitale levensstijl.

- **1** Ga naar **Instellingen** > **Digitale balans** > **STARTEN**.
- **2** Selecteer **Mijn kind** en tik op **OK**.
- **3** Volg de instructies op het scherm om de pincode en de beveiligingsvraag in te stellen.
- **4** Nu kunt u:
	- tikken op **Schermtijd** om een dagelijkse schermtijdslimiet voor uw kind in te stellen voor het gebruik van het apparaat.
	- tikken op **Appbeperkingen** om een app te selecteren en een tijdslimiet voor die app in te stellen.
	- naar **Away-tijd** > **Toevoegen** gaan om pauzetijd voor uw apparaat in te plannen.

De **PIN voor de digitale balans** is vereist bij het wijzigen van de instellingen van schermtijdbeheer.

Als u Digitale balans wilt uitschakelen, gaat u naar het scherm **Digitale balans** en tikt u op **Digitale balans uitschakelen**.

## **Toegankelijkheidsfuncties**

## **Toegankelijkheid**

Schermlezer-apps zijn ontworpen om gebruikers met een beperkt gezichtsvermogen te helpen een apparaat te gebruiken.

#### **Tekst-naar-spraak converteren**

Met de Tekst-naar-spraak-service (TTS) kan uw apparaat scherminhoud voorlezen wanneer u een schermlezer-app als TalkBack gebruikt.

Op het scherm **Toegankelijkheid** tikt u op **Tekst-naar-spraak**. U kunt vervolgens:

- De TTS-engine van uw voorkeur selecteren.
- De spraaksnelheid aanpassen.
- De toonhoogte voor spraak aanpassen.

## **Geplande in- en uitschakeling**

Gebruik de functie **Geplande in- en uitschakeling** om uw apparaat op bepaalde tijdstippen in en uit te schakelen om stroom te besparen en onderbrekingen tijdens het rusten te voorkomen.

**1** Ga naar **Instellingen** > **Toegankelijkheidsfuncties** > **Geplande in- en uitschakeling** en schakel **Geplande in- en uitschakeling** in.

**2** Stel de in- en uitschakeltijden in, evenals de herhalingscyclus. Uw apparaat wordt op de gespecificeerde tijdstippen automatisch in- en uitgeschakeld.

Schakel **Geplande in- en uitschakeling** uit om deze functie niet meer te gebruiken.

## **Systeem&updates**

## **Taal en regio**

- **1** Ga naar **Instellingen** > **Systeem & updates** > **Taal & invoer** > **Taal en regio** en selecteer de taal die u wilt gebruiken.
- **2** Als de taal niet wordt vermeld, tikt u op **Een taal toevoegen**, zoekt u de taal en tikt u erop om deze aan de lijst toe te voegen.
- **3** Tik op **Regio** voor het selecteren van een land/regio, zodat de inhoud die wordt weergegeven, wordt aangepast aan de lokale cultuur en de gewoonten van het land/de regio dat/die u hebt geselecteerd.

## **Invoermethode**

U kunt een invoermethode van derden downloaden en als standaard invoermethode instellen.

- **1** Download de invoermethode via een officiële app-markt.
- **2** Volg de instructies op het beeldscherm om de methode als standaard invoermethode in te stellen of ga naar **Instellingen** > **Systeem & updates** > **Taal & invoer** > **Standaard toetsenbord** en selecteer de invoermethode.

## **Datum en tijd**

Uw apparaat kan via een mobiel netwerk worden gesynchroniseerd met de lokale datum, tijd en tijdzone. U kunt de datum, tijd en tijdzone voor uw apparaat ook handmatig instellen.

## Ga naar **Instellingen** > **Systeem & updates** > **Datum en tijd** en stel de opties in, afhankelijk van uw behoeften.

#### **De datum en tijd automatisch of handmatig instellen**

- Schakel **Automatisch instellen** in. Uw apparaat wordt dan via een mobiel netwerk gesynchroniseerd met de lokale datum en tijd.
- Als u de datum en tijd handmatig wilt instellen, schakelt u **Automatisch instellen** uit.

## **De tijdzone wijzigen**

- Schakel **Automatisch instellen** in. Uw apparaat wordt dan via een mobiel netwerk gesynchroniseerd met de lokale tijdzone.
- Als u de tijdzone handmatig wilt instellen, schakelt u **Automatisch instellen** uit.

#### **De tijdsindeling wijzigen**

- Schakel **24-uurs tijdsindeling** in. Uw apparaat geeft de tijd dan in 24-uursindeling weer.
- Schakel **24-uurs tijdsindeling** uit als u wilt dat de tijd op uw apparaat in 12-uursindeling wordt weergegeven.

## **Phone Clone**

Met **Phone Clone** kunt u snel en soepel alle basisgegevens (met inbegrip van contacten, agenda, afbeeldingen en video's) van uw oude apparaat naar uw nieuwe apparaat verplaatsen.

#### **Gegevens klonen vanaf een Android-apparaat**

- **1** Op uw nieuwe apparaat opent u **Phone Clone**. Of ga naar **Instellingen** > **Systeem & updates** > **Phone Clone**, tik op **Dit is de nieuwe telefoon** en tik vervolgens op **Huawei** of **Overige Android**.
- **2** Volg de instructies op het scherm om **Phone Clone** op uw oude apparaat te downloaden en installeren.
- **3** Op uw oude apparaat opent u **Phone Clone** en tikt u op **Dit is de oude telefoon**. Volg de instructies op het scherm om uw oude apparaat met uw nieuwe apparaat te verbinden door een code te scannen of handmatig een verbinding tot stand te brengen.
- **4** Op uw oude apparaat selecteert u de gegevens die u wilt klonen en tikt u op **Overdragen** om met klonen te beginnen.
- Phone Clone is alleen beschikbaar op apparaten met Android 4.4 of later.

#### **Gegevens klonen vanaf een iPhone of iPad**

- **1** Op uw nieuwe apparaat opent u **Phone Clone**. Of ga naar **Instellingen** > **Systeem & updates** > **Phone Clone**, tik op **Dit is de nieuwe telefoon** en tik vervolgens op **iPhone/iPad**.
- **2** Volg de instructies op het scherm om **Phone Clone** op uw oude apparaat te downloaden en installeren.
- **3** Op uw oude apparaat opent u **Phone Clone** en tikt u op **Dit is de oude telefoon**. Volg de instructies op het scherm om uw oude apparaat met uw nieuwe apparaat te verbinden door een code te scannen of handmatig een verbinding tot stand te brengen.
- **4** Op uw oude apparaat selecteert u de gegevens die u wilt klonen en volgt u daarna de instructies op het scherm om het klonen van gegevens uit te voeren.

**Phone Clone is alleen beschikbaar op apparaten met iOS 8.0 of later.** 

## **Back-up maken met een extern opslagapparaat**

#### **Back-up maken met een geheugenkaart**

Plaats een geheugenkaart in uw apparaat, zodat u gemakkelijk een back-up van uw gegevens kunt maken om ze veilig te bewaren.
- **1** Ga naar **Instellingen** > **Systeem & updates** > **Back-up & herstel** > **Gegevensback-up** > **Externe opslag** en tik op **Geheugenkaart**.
- **2** Tik op **BACK-UP**, selecteer de gegevens waarvan u een back-up wilt maken en tik dan op **Back-up**.
- **3** Volg de instructies op het scherm om het wachtwoord en de wachtwoordhint in te stellen. De gegevens worden gecodeerd en er wordt een back-up van gemaakt. Het wachtwoord is nodig als u de back-up van uw gegevens wilt herstellen.

Als u het wachtwoord wilt resetten, gaat u naar het back-upscherm **Geheugenkaart** en

```
vervolgens naar > Wachtwoord resetten.
```
Het nieuwe wachtwoord is alleen geldig voor back-ups die hierna worden gemaakt.

**4** Als de back-up is voltooid, kunt u uw gegevensback-up vinden in de map **Huawei** in **Bestanden** > **Categorieën** > **Geheugenkaart**.

U kunt naar het back-upscherm van de **Geheugenkaart** gaan en **Automatische back-up** inschakelen. Uw apparaat maakt dan om de zeven dagen automatisch een back-up van uw gegevens als het wordt opgeladen, als het scherm is uitgeschakeld en als het batterijniveau minimaal 75% is.

### **Uw back-up vanaf een geheugenkaart herstellen**

- **1** Ga naar **Instellingen** > **Systeem & updates** > **Back-up & herstel** > **Gegevensback-up** > **Externe opslag** en tik op **Geheugenkaart**.
- **2** Selecteer de back-up van waaruit u de gegevens wilt herstellen in de lijst **HERSTELLEN VANUIT BACK-UP**.
- **3** Selecteer de gegevens die u wilt herstellen, tik op **Herstellen** en voer het wachtwoord in als daarnaar wordt gevraagd.

### **Back-up maken met een USB-opslagapparaat**

Als uw apparaat onvoldoende opslagruimte heeft, kunt u een back-up van grote bestanden en andere gegevens op een USB-opslagapparaat, zoals een USB-flashstation of kaartlezer, maken.

- **1** Sluit uw apparaat via een USB OTG-kabel aan op een USB-opslagapparaat.
- **2** Op het scherm **Externe opslag** van uw apparaat tikt u op **USB-opslag**.
- **3** Tik op **BACK-UP**, selecteer de gegevens waarvan u een back-up wilt maken en tik dan op **Back-up**.
- **4** Volg de instructies op het scherm om het wachtwoord en de wachtwoordhint in te stellen. De gegevens worden gecodeerd en er wordt een back-up van gemaakt. Het wachtwoord is nodig als u de back-up van uw gegevens wilt herstellen.

Als u het wachtwoord wilt resetten, gaat u naar het back-upscherm **USB-opslag** en

### vervolgens naar > **Wachtwoord resetten**.

Het nieuwe wachtwoord is alleen geldig voor back-ups die hierna worden gemaakt.

#### **Uw gegevens herstellen vanaf een USB-opslagapparaat**

- **1** Sluit uw apparaat via een USB OTG-kabel aan op een USB-opslagapparaat.
- **2** Op het scherm **Externe opslag** van uw apparaat tikt u op **USB-opslag**.
- **3** Selecteer de back-up van waaruit u de gegevens wilt herstellen in de lijst **HERSTELLEN VANUIT BACK-UP**.
- **4** Selecteer de gegevens die u wilt herstellen, tik op **Herstellen** en voer het wachtwoord in als daarnaar wordt gevraagd.

#### **Back-up maken met een NAS-apparaat**

U kunt een back-up van uw belangrijke gegevens maken op een NAS-apparaat (networkattached storage), ook bekend als privécloudopslagserver. Het NAS-apparaat levert gedeelde mappen voor gegevensback-up.

- **1** Op het scherm **Externe opslag** van uw apparaat tikt u op **Gedeelde map**.
- **2** Op uw apparaat scant u via uw wifinetwerk naar beschikbare NAS-apparaten, waarna u op een toepasselijk NAS-apparaat tikt om er toegang toe te krijgen en de gedeelde mappen ervan toe te voegen.
- **3** Tik op **BACK-UP**, selecteer de gegevens waarvan u een back-up wilt maken en tik dan op **Back-up**.
- **4** Volg de instructies op het scherm om het wachtwoord en de wachtwoordhint in te stellen. De gegevens worden gecodeerd en er wordt een back-up van gemaakt. Het wachtwoord is nodig als u de back-up van uw gegevens wilt herstellen.

Als u het wachtwoord wilt resetten, gaat u naar het back-upscherm **Gedeelde map** en

```
vervolgens naar > Wachtwoord resetten.
```
Het nieuwe wachtwoord is alleen geldig voor back-ups die hierna worden gemaakt.

#### **Uw gegevens herstellen vanaf een NAS-apparaat**

- **1** Op het scherm **Externe opslag** van uw apparaat tikt u op **Gedeelde map**.
- **2** Op uw apparaat scant u via uw wifinetwerk naar beschikbare NAS-apparaten, waarna u op een toepasselijk NAS-apparaat tikt om er toegang toe te krijgen en de gedeelde mappen ervan toe te voegen.
- **3** Selecteer de back-up van waaruit u de gegevens wilt herstellen in de lijst **HERSTELLEN VANUIT BACK-UP**.
- **4** Selecteer de gegevens die u wilt herstellen, tik op **Herstellen** en voer het wachtwoord in als daarnaar wordt gevraagd.

### **Uw apparaat resetten**

#### **Netwerkinstellingen resetten**

Met deze handeling reset u uw wifi, het mobiele data-netwerk en de Bluetooth-instellingen. Er worden geen andere instellingen op uw apparaat gewijzigd en er worden geen gegevens verwijderd.

## Ga naar **Instellingen** > **Systeem & updates** > **Reset**, tik op **Netwerkinstellingen resetten** en volg daarna de instructies op het scherm om de netwerkinstellingen te resetten.

## **Alle instellingen resetten**

Met deze handeling worden alle netwerkinstellingen, vingerafdrukken, gezichtsherkenningsgegevens en het vergrendelscherm-wachtwoord van uw apparaat gereset. Er worden geen gegevens van uw apparaat verwijderd.

Ga naar **Instellingen** > **Systeem & updates** > **Reset**, tik op **Alle instellingen resetten** en volg daarna de instructies op het scherm om alle instellingen te resetten.

## **Fabrieksinstellingen herstellen**

Met deze handeling wist u alle gegevens op uw apparaat, inclusief uw accounts, appgegevens, systeeminstellingen, geïnstalleerde apps, muziek, afbeeldingen en alle bestanden in de interne opslag. Maak een back-up van uw gegevens voordat u de fabrieksinstellingen op uw apparaat herstelt.

Ga naar **Instellingen** > **Systeem & updates** > **Reset** > **Telefoon resetten**, tik op **Telefoon resetten** en volg daarna de instructies op het scherm om de fabrieksinstellingen op uw apparaat te herstellen.

## **Eenvoudige modus**

De Eenvoudige modus past een meer beknopte indeling toe voor gemakkelijke navigatie, vergroot pictogrammen en fonts op het startscherm en maximaliseert het volume.

## **Eenvoudige modus inschakelen**

Ga naar **Instellingen** > **Systeem & updates** > **Eenvoudige modus** en tik op **Inschakelen**. Houd een willekeurig pictogram aangetikt en versleep het naar de gewenste locatie of verwijder het als het geen verplichte app is.

## **Eenvoudige modus afsluiten**

Open **Instellingen** en tik op **Eenvoudige modus afsluiten**.

## **Het systeem online bijwerken**

Wanneer er een update beschikbaar is, vraagt uw apparaat u het updatepakket te downloaden en installeren.

- **1** · Zorg voordat u een update uitvoert, dat er een officiële systeemversie op uw apparaat wordt uitgevoerd. Anders kan de update mislukken en kunnen er onbekende problemen op uw apparaat optreden.
	- Maak vóór de update een back-up van uw gebruikersgegevens.
	- Na een update zijn apps van derden die niet compatibel zijn met de nieuwe systeemversie mogelijk niet meer beschikbaar. In sommige gevallen kan het even duren voordat er een compatibele app-versie wordt vrijgegeven.
	- Tijdens de update mag u uw apparaat niet uitschakelen of opnieuw starten, mag u de geheugenkaart niet verwijderen en geen geheugenkaart plaatsen.

## **1** Ga naar **Instellingen** > **Systeem & updates** en tik op **Software-update**.

- **2** Wanneer er een update beschikbaar is, kunt u het updatepakket handmatig downloaden en installeren of uw apparaat automatisch 's nachts laten bijwerken.
	- Het updatepakket downloaden en installeren: ga naar **Nieuwe versie** > **DOWNLOADEN EN INSTALLEREN**. Verbind uw apparaat tijdens het downloaden van het updatepakket met een wifinetwerk om datagebruik te voorkomen. Uw apparaat start automatisch opnieuw nadat de update is voltooid.
	- <sup>1</sup> 's Nachts bijwerken: tik op  $\{0\}$  en schakel **Automatisch downloaden via wifi** en 's **Nachts bijwerken** in.

Uw apparaat zal dan tussen 02:00 – 04:00 automatisch worden bijgewerkt en opnieuw worden gestart.

Als u wilt zorgen dat de nachtelijke update slaagt, moet u zorgen dat uw apparaat is ingeschakeld, dat het scherm is vergrendeld, dat er geen alarmen voor deze tijdsperiode zijn ingesteld en dat het batterijniveau hoger is dan 35%. Sluit uw apparaat zo nodig aan op een oplader.

Tik op  $\{o\}$  in het scherm **Software-update** en schakel **Automatisch downloaden via wifi** uit om automatische updates uit te schakelen.

# **Info over telefoon**

## **Afstandsverklaring**

**Copyright © Huawei 2020. Alle rechten voorbehouden.**

Deze handleiding is uitsluitend bedoeld ter referentie. Het daadwerkelijke product, met inbegrip van maar niet beperkt tot de kleur, de afmetingen en de schermindeling, kan hiervan afwijken. Geen van de verklaringen, informatie en aanbevelingen in deze handleiding houden enige vorm van garantie in, hetzij expliciet of impliciet.

Surf naar https://consumer.huawei.com/en/support/hotline voor een recent bijgewerkt hotline- en e-mailadres in uw land of regio.

Model: STK-LX1

EMUI 10.0\_01